# SI-38N Series

# User Manual

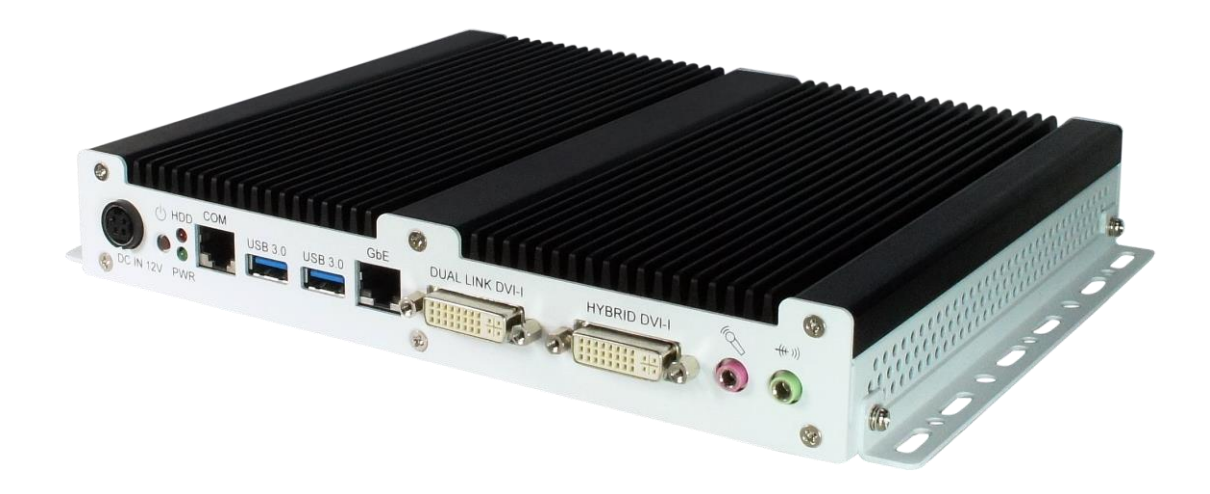

2013 Sep. V1

### **Copyright © 2012 IBASE Technology INC. All Rights Reserved.**

No part of this manual, including the products and software described in it, may be reproduced, transmitted, transcribed, stored in a retrieval system, or translated into any language in any form or by any means, except documentation kept by the purchaser for backup purposes, without the express written permission of IBASE Technology INC. ("IBASE").

Products and corporate names mentioned in this manual may or may not be registered trademarks or copyrights of their respective companies, and are used for identification purposes only. All trademarks are the property of their respective owners.

Every effort has been made to ensure that the contents of this manual are correct and up to date. However, the manufacturer makes no guarantee regarding the accuracy of its contents, and reserves the right to make changes without prior notice.

## **Table of Contents**

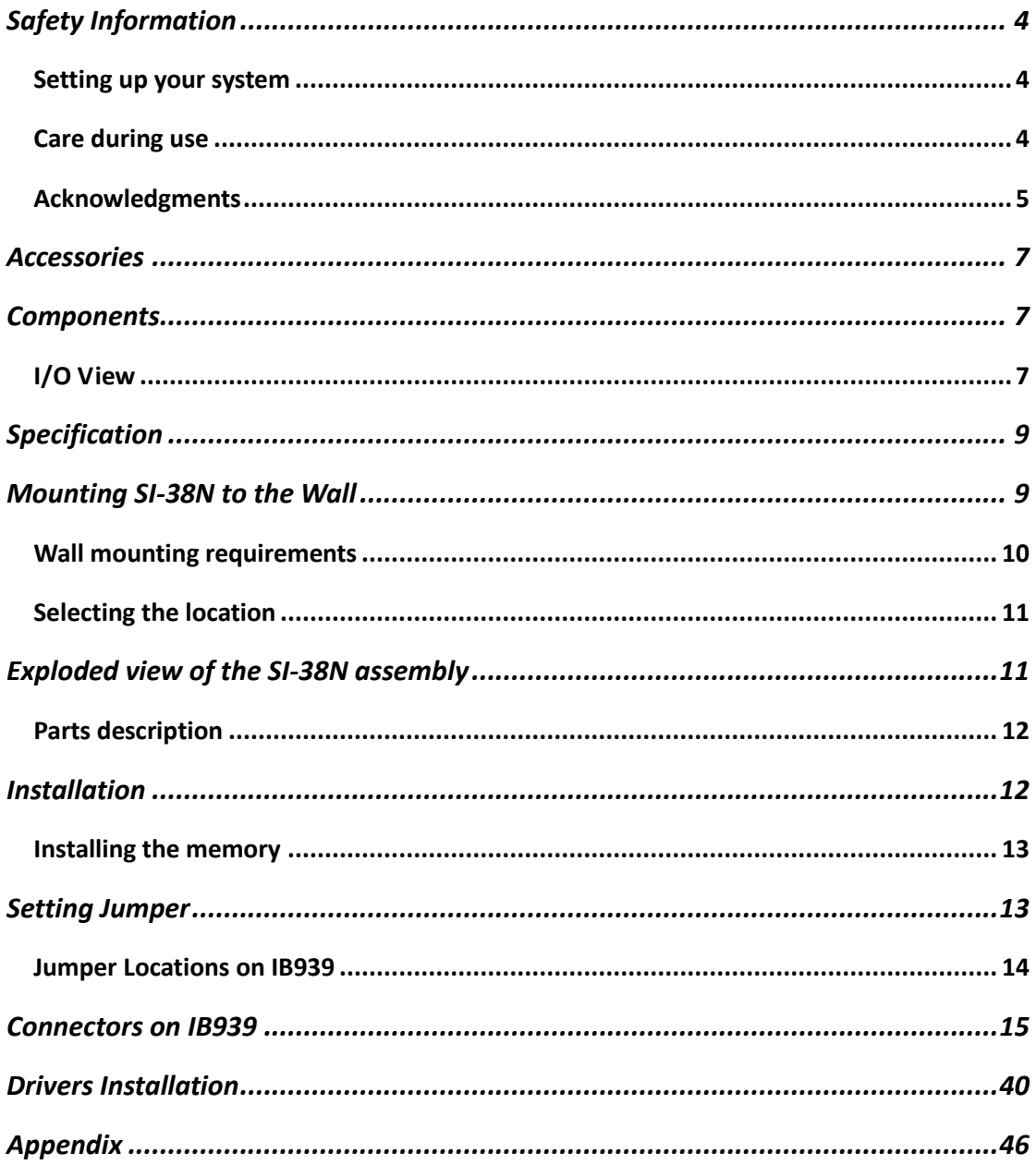

## **Safety Information**

Your SI-38N is designed and tested to meet the latest standards of safety for information technology equipment. However, to ensure your safety, it is important that you read the following safety instructions.

### **Setting up your system**

- Read and follow all instructions in the documentation before you operate your system.
- Do not use this product near water.
- Set up the system on a stable surface. Do not secure the system on any unstable plane.
- Do not place this product on an unstable cart, stand, or table. The product may fall, causing serious damage to the product.
- Slots and openings on the chassis are for ventilation. Do not block or cover these openings. Make sure you leave plenty of space around the system for ventilation. *Never insert objects of any kind into the ventilation openings*.
- This system should be operated from the type of power indicated on the marking label. If you are not sure of the type of power available, consult your dealer or local power company.
- Use this product in environments with ambient temperatures between 0°C and 45˚C.
- If you use an extension cord, make sure that the total ampere rating of the devices plugged into the extension cord does not exceed its ampere rating.
- DO NOT LEAVE THIS EQUIPMENT IN AN ENVIRONMENT WHERE THESTORAGE TEMPERATURE MAY GO BELOW -20° C (-4° F) OR ABOVE 80° C (176° F). THIS COULD DAMAGE THE EQUIPMENT. THE EQUIPMENT SHOULD BE IN A CONTROLLED ENVIRONMENT.

## **Care during use**

- Do not walk on the power cord or allow anything to rest on it.
- Do not spill water or any other liquids on your system.
- When the system is turned off, a small amount of electrical current still flows. Always unplug all power, and network cables from the power outlets before

cleaning the system.

- If you encounter the following technical problems with the product, unplug the power cord and contact a qualified service technician or your retailer.
	- $\triangleright$  The power cord or plug is damaged.
	- $\triangleright$  Liquid has been spilled into the system.
	- $\triangleright$  The system does not function properly even if you follow the operating instructions.
	- $\triangleright$  The system was dropped or the cabinet is damaged.

## **Lithium-Ion Battery Warning**

**CAUTION**: Danger of explosion if battery is incorrectly replaced. Replace only with the same or equivalent type recommended by the manufacturer. Dispose of used batteries according to the manufacturer's instructions.

## **NO DISASSEMBLY**

The warranty does not apply to the products that have been disassembled by users

### **WARNING**

## **HAZARDOUS MOVING PARTS KEEP FINGERS AND OTHER BODY PARTS AWAY**

## **Acknowledgments**

- AMI is a registered trademark of AMI Software International, Inc.
- AMD and ATI are registered trademarks of AMD Corporation.
- Microsoft Windows is a registered trademark of Microsoft Corporation.
- FINTEK is a registered trademark of FINTEK Electronics Corporation.
- REALTEK is a registered trademark of REALTEK Electronics Corporation.
- All other product names or trademarks are properties of their respective owners.

## **Accessories**

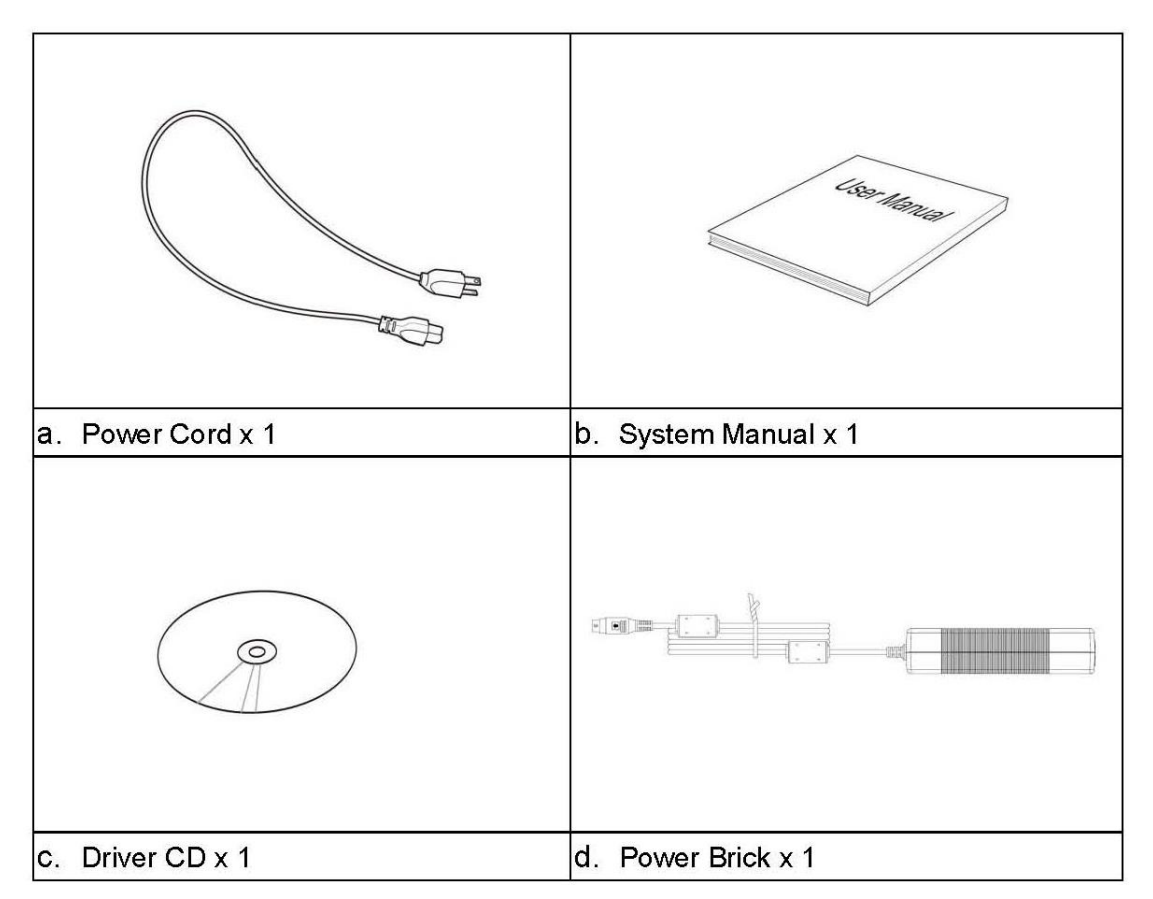

## **Components**

## **I/O View**

Refer to the diagram below to identify the components on this side of the system.

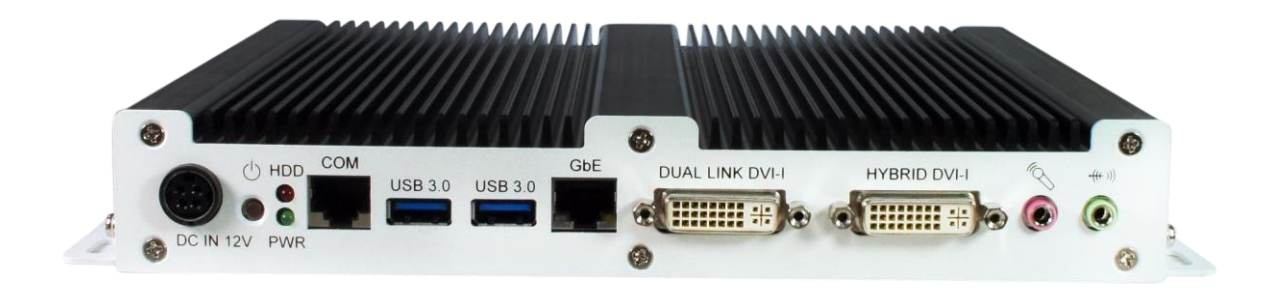

### **Power Bottom**

The power switch allows powering ON and OFF the system.

#### **HDD**

The hard disk LED blinks when data is being written into or read from the hard disk

#### **Power**

The power LED illuminated when system been power on.

#### **Dual Link DVI-I**

The Dual Link DVI-I interface to transmitting uncompressed digital data come from A70 (Accelerated Processing Unit). Max resolution can support 2560 X 1600.

### **Hybrid DVI-I**

The Hybrid DVI-I interface can support VGA, DVI-D and HDMI (with audio) to transmitting uncompressed digital data come from A70 (Accelerated Processing Unit).

#### **LAN 1**

The eight-pin RJ-45 LAN port supports a standard Ethernet cable for connection to a local network.

#### **COM 1**

Communication or serial port is compatible with RJ 45 interface without RI (ring indicator) signal.

#### **USB1/2**

The USB (Universal Serial Bus) port is compatible with USB devices such as keyboards, mouse devices, cameras, and hard disk drives. USB allows many devices to run simultaneously on a single computer, with some peripheral acting as additional plug-in sites or hubs.

#### **AUDIO**

The stereo audio jack (3.5mm) is used to connect the system's audio out signal to amplified speakers or headphones.

#### **DC-IN 12 V**

The supplied power adapter converts AC power to DC power for use with this

jack. Power supplied through this jack supplies power to the system. To prevent damage to the system, always use the supplied power adapter.

## **Specification**

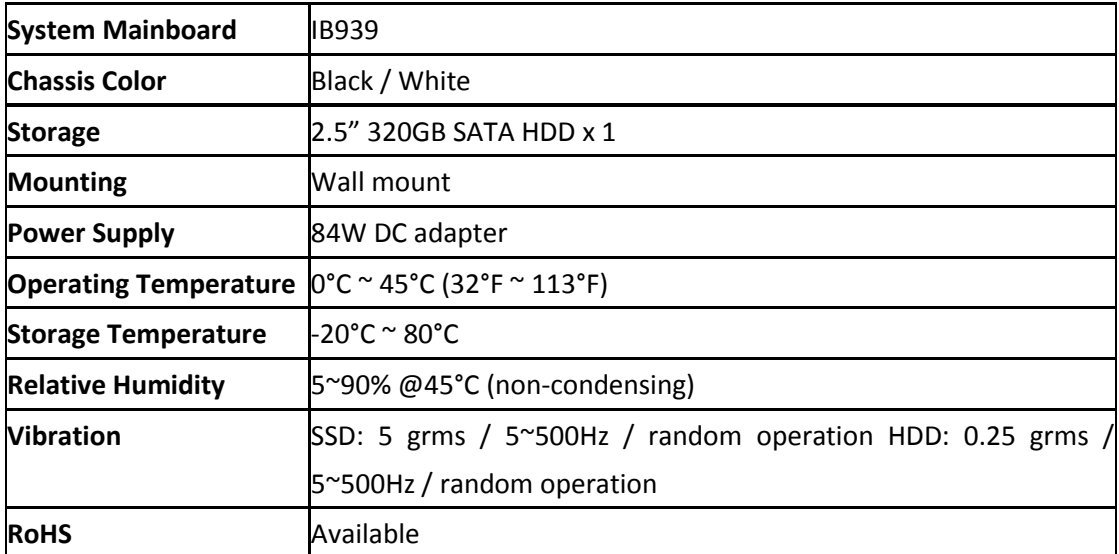

‧*This specification is subject to change without prior notice.*

## **Mounting SI-38N to the Wall**

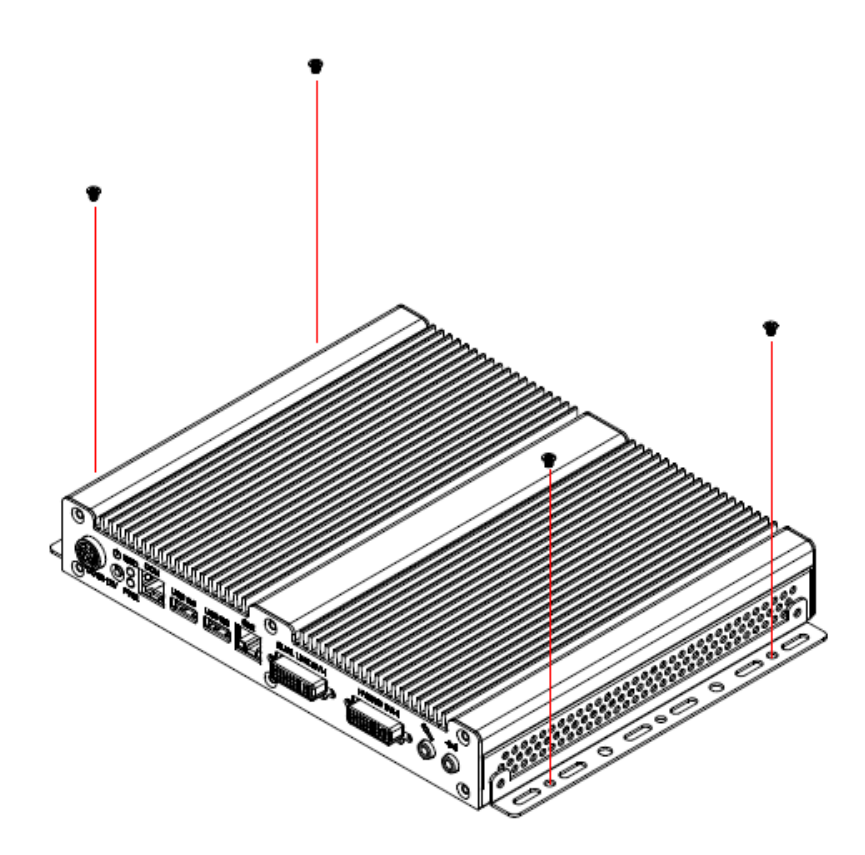

You can install SI-38N on plastic (LCD monitor), wood, drywall surface over studs, or a solid concrete or metal plane directly. Ensure the installer uses at least four M3 length 6mm screws to secure the system on wall. *Four M3 length 6mm screws are recommended to secure the system on wall.*

Fasteners are not included with the unit, and must be supplied by the installer. The types of fasteners required are dependent on the type of wall construction. Choose fasteners that are rated either "Medium Duty" or "Heavy Duty." To assure proper fastener selection and installation, follow the fastener manufacturer's recommendations.

### **Wall mounting requirements**

*Note: Before mounting the system on wall, ensure that you are following all applicable building and electric codes.*

When mounting, ensure that you have enough room for power and signal cable routing. And have good ventilation for power adapter. The method of mounting must be able to support weight of the SI-38N plus the suspend weight of all the cables to be attached to the system. Use the following methods for mounting your system:

#### **Mounting to hollow walls**

- **Method 1: Wood surface** A minimum wood thickness 38mm (1.5in.) by 25.4 cm (10in.) – of high, construction – grade wood is recommended. **Note:** This method provides the most reliable attachment of the unit with little risk that the unit will come loose or require ongoing maintenance.
- **Method 2: Drywall walls** Drywall over wood studs is acceptable.

**Mounting to a solid concrete or brick wall** - Mounts on a flat smooth surface.

#### **Selecting the location**

Plan the mounting location thoroughly. Locations such as walkway areas, hallways, and crowded areas are not recommended. Mount the unit to a flat, sturdy, structurally sound column or wall surface.

The best mounting surface is a standard countertop, cabinet, table, or other structure that is minimally the width and length of the unit. This recommendation reduces the risk that someone may accidentally walk into and damage the device. Local laws governing the safety of individuals might require this type of consideration.

## **Exploded view of the SI-38N assembly**

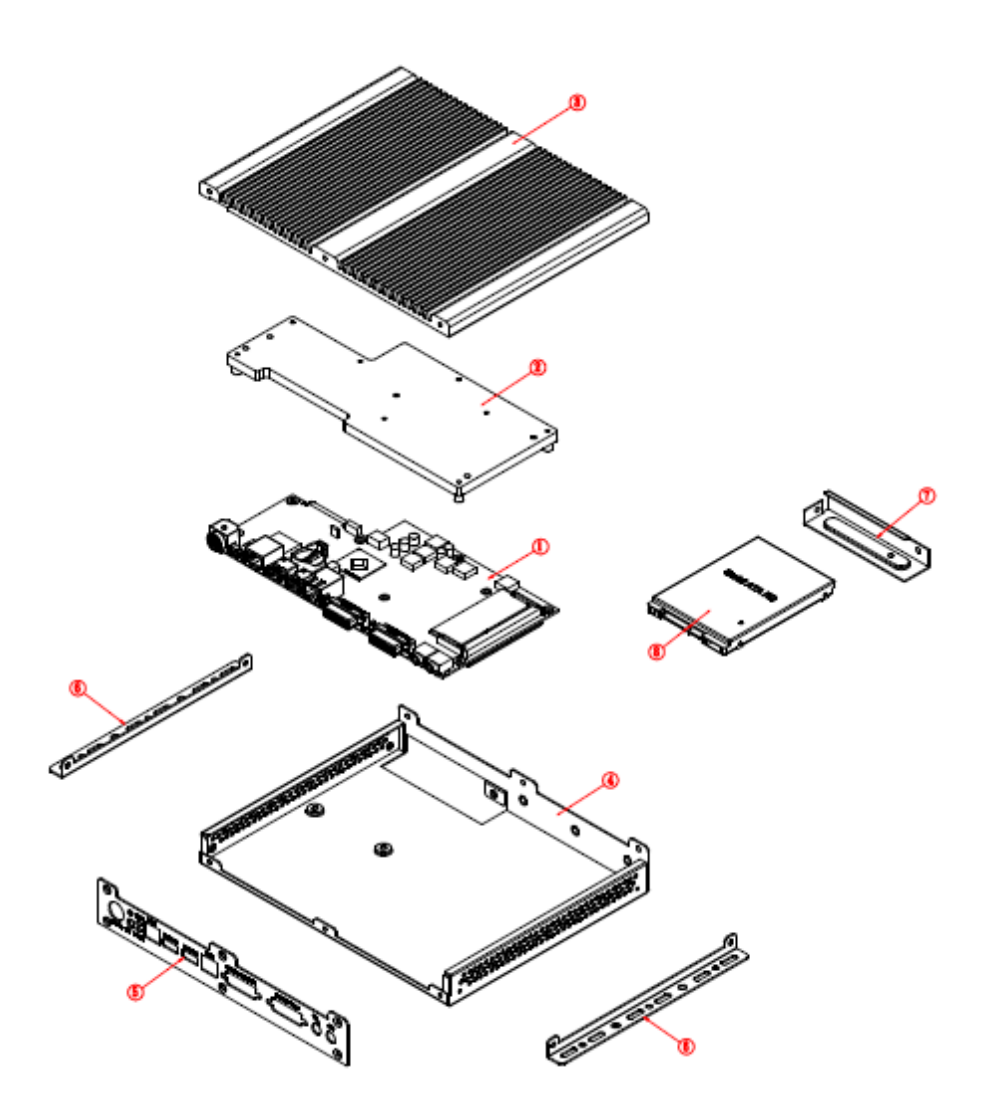

## **Parts description**

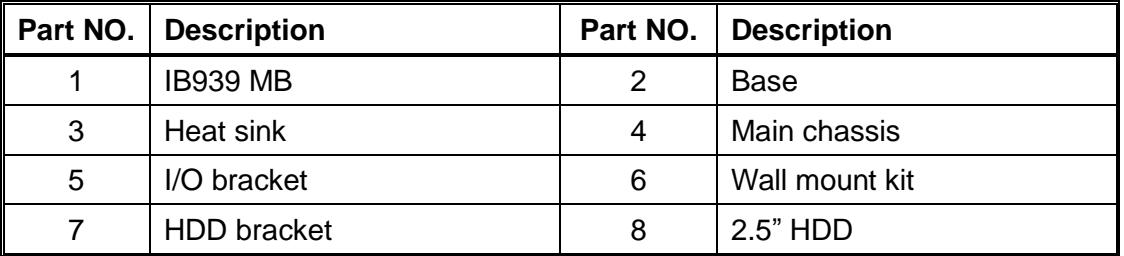

## **Installation**

## **Installing the memory**

The IB939 board supports two DDR3 memory socket for a maximum total memory of 8GB in DDR3 SO-DIMM memory type.

Installing and Removing Memory Modules

To install the DDR3 modules, locate the memory slot on the board and perform the following steps:

- 1. Hold the DDR3 module so that the key of the DDR3 module aligns with that on the memory slot. Insert the module into the socket at a slight angle (approximately 30 degrees). Note that the socket and module are both keyed, which means that the module can be installed only in one direction.
- 2. To seat the memory module into the socket, apply firm and even pressure to each end of the module until you feel it slip down into the socket.
- 3. With the module properly seated in the socket, rotate the module downward. Continue pressing downward until the clips at each end lock into position.
- 4. To remove the DDR3 module, press the clips with both hands.

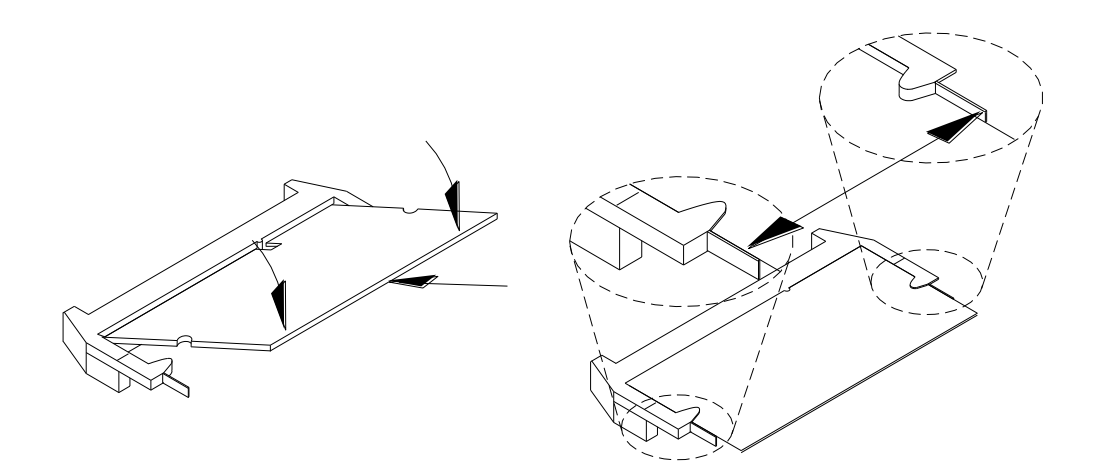

## **Setting Jumper**

Jumpers are used on SI-38N to select various settings and features according to your needs and applications. Contact your supplier if you have doubts about the best configuration for your needs. The following lists the connectors on SI-38N and their respective functions.

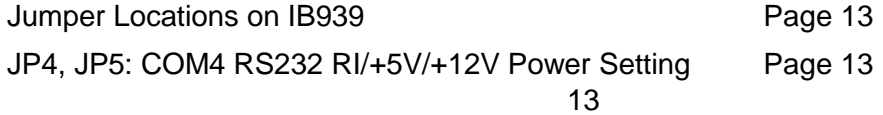

## **Jumper Locations on IB939**

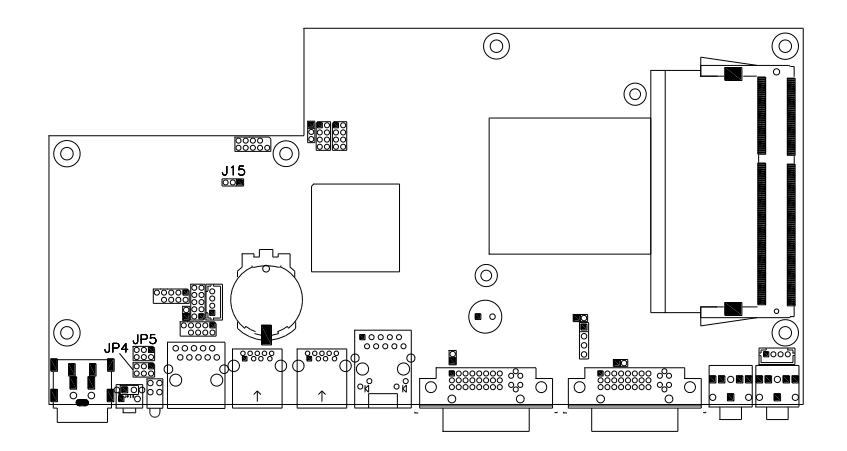

**JP4, JP5: COM4 RS232 RI/+5V/+12V Power Setting**

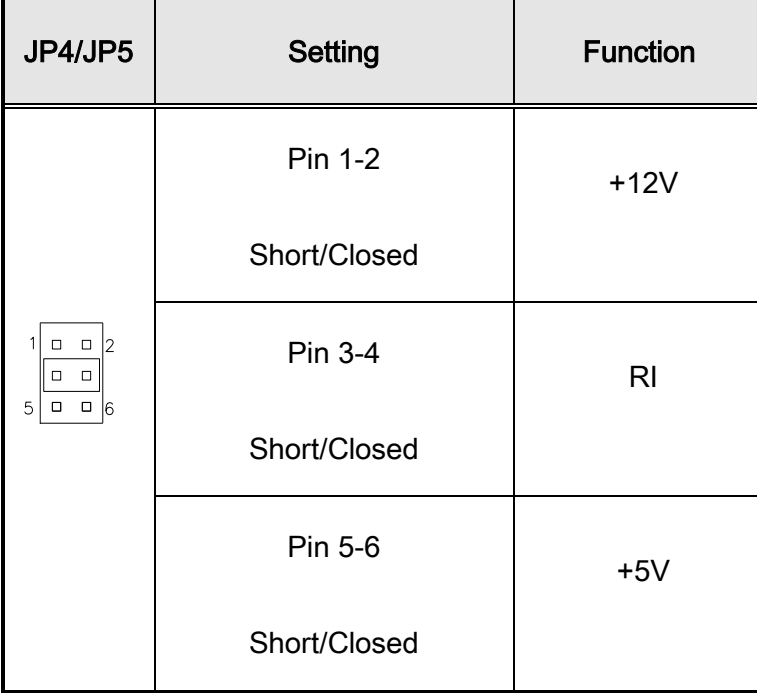

## **J15: Clear CMOS Setting**

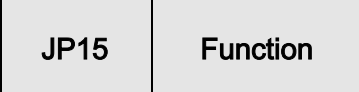

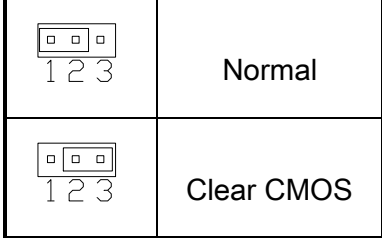

## **Connectors on IB939**

**Connector Locations on IB939**

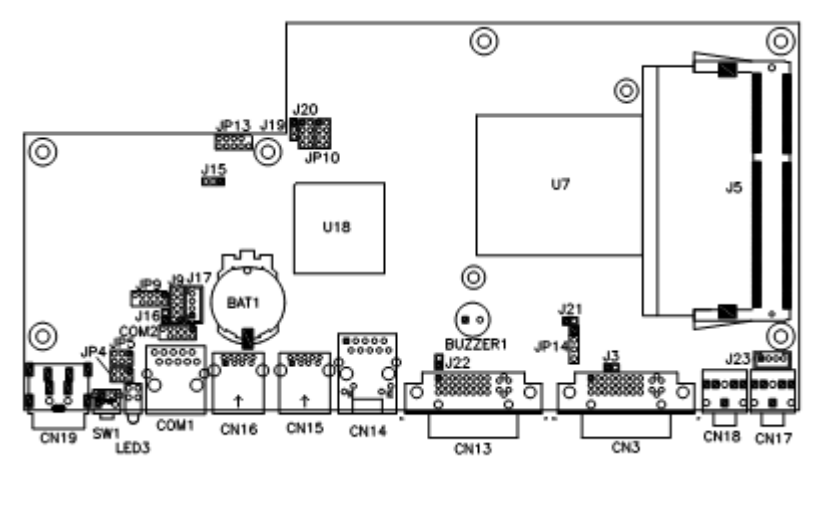

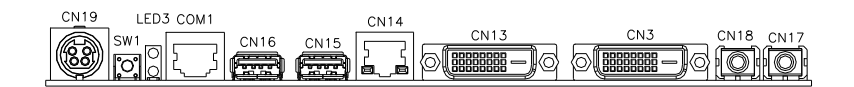

**CN19: DC\_IN Connector (+12V Adaptor 4 Pin)**

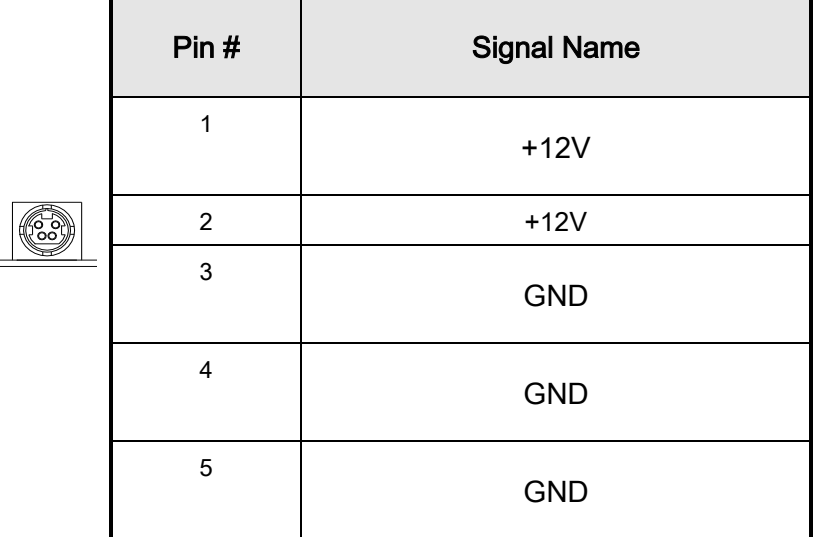

#### **SW1: Power Button**

### **LED3: Power LED (Green), HDD LED (RED)**

The green LED at the bottom is power LED. The red LED on top is the HDD LED.

#### **COM1: COM1 Connector**

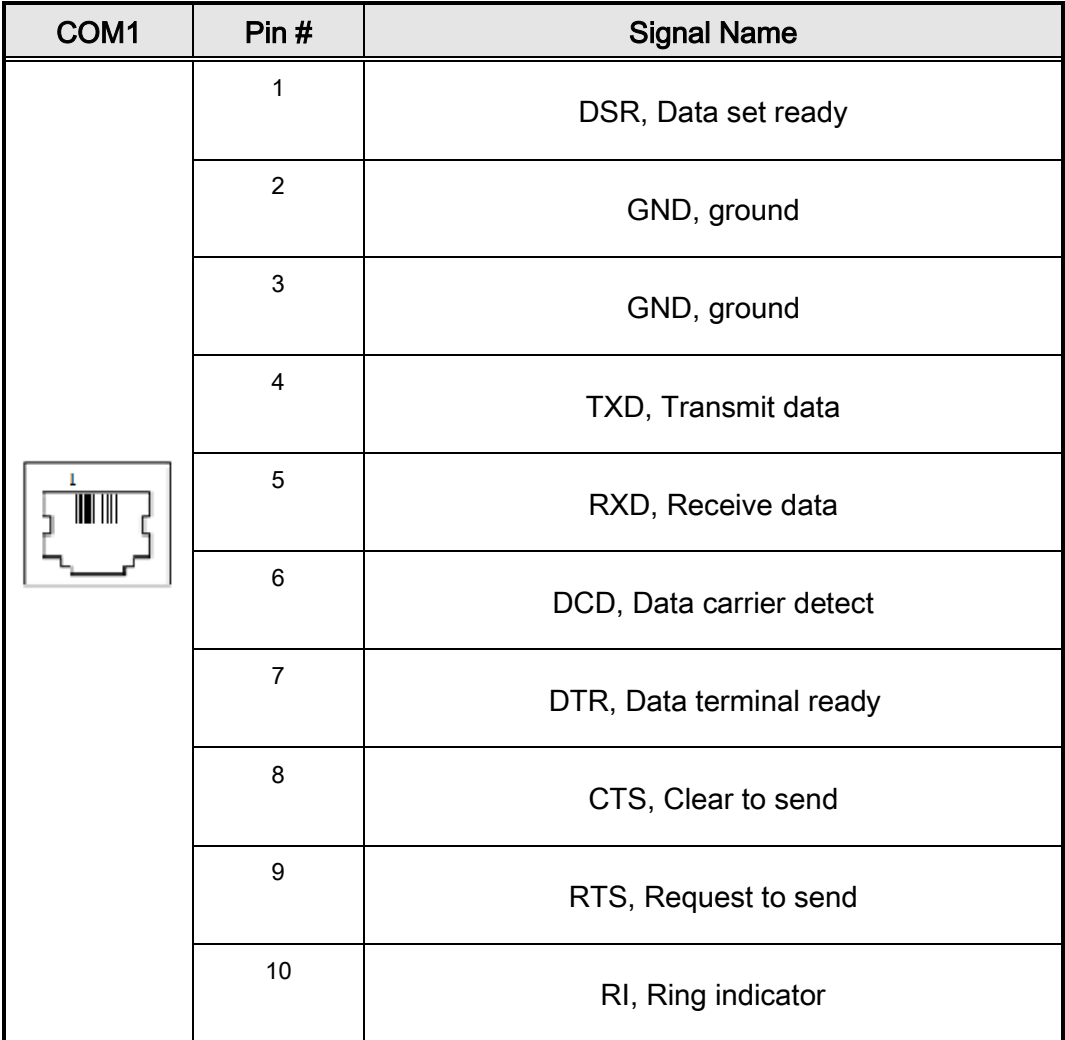

#### **CN15, CN16: USB3.0 Connector**

**CN14: RJ45 Gigabit LAN**

**CN13: Dual Link DVI-I Connector**

**CN3: DVI-I Connector**

**CN18: Audio MIC-in**

**CN17: Audio Line out**

#### **JP13: SPI Flash Connector**

**J8: Half Mini PCIE Slot**

### **JP9: LPC Debug Port Connector**

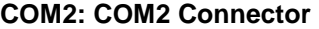

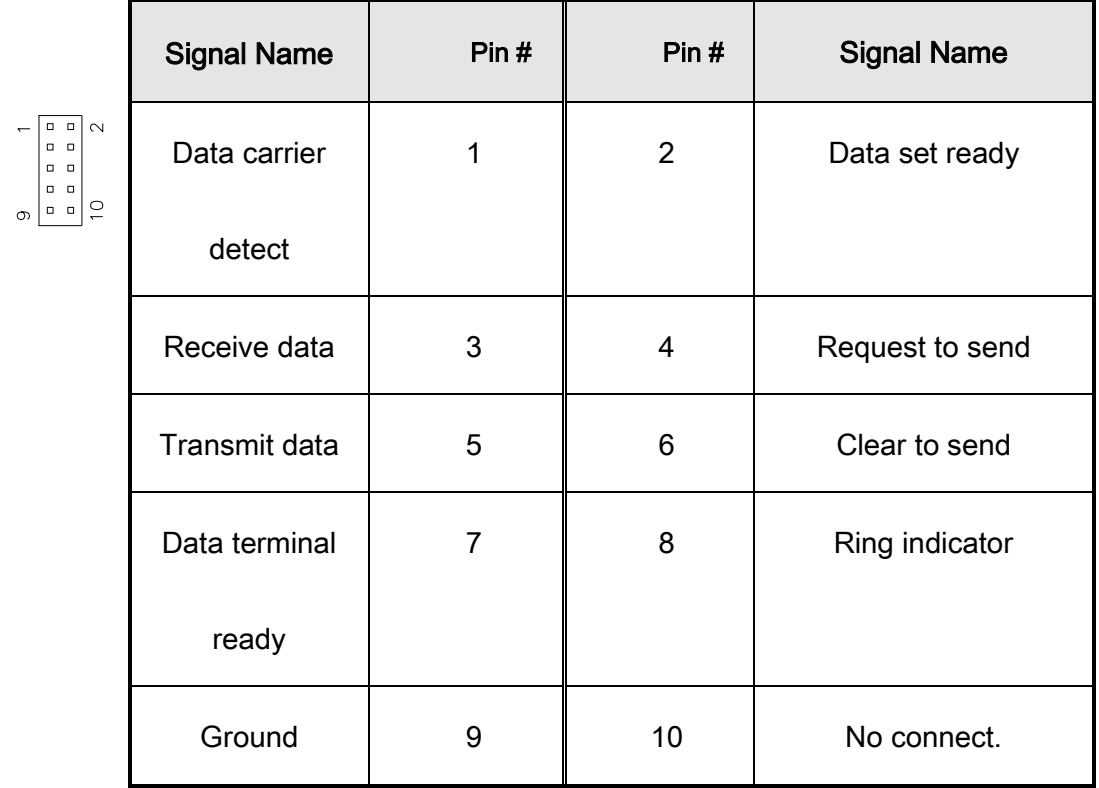

#### **J9: Digital I/O**

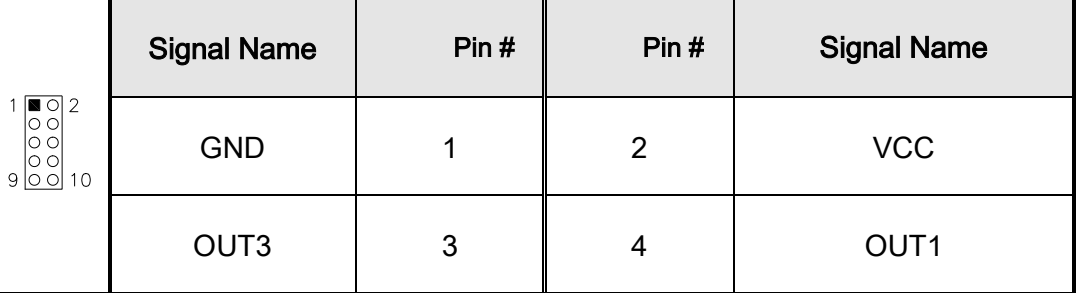

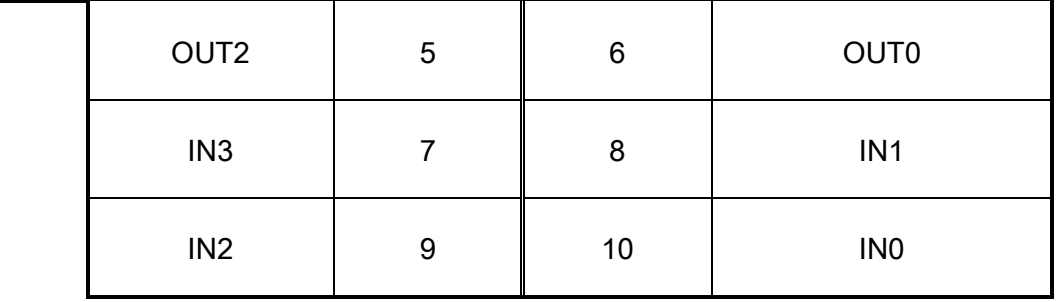

#### **JP10: US2.0 Connector**

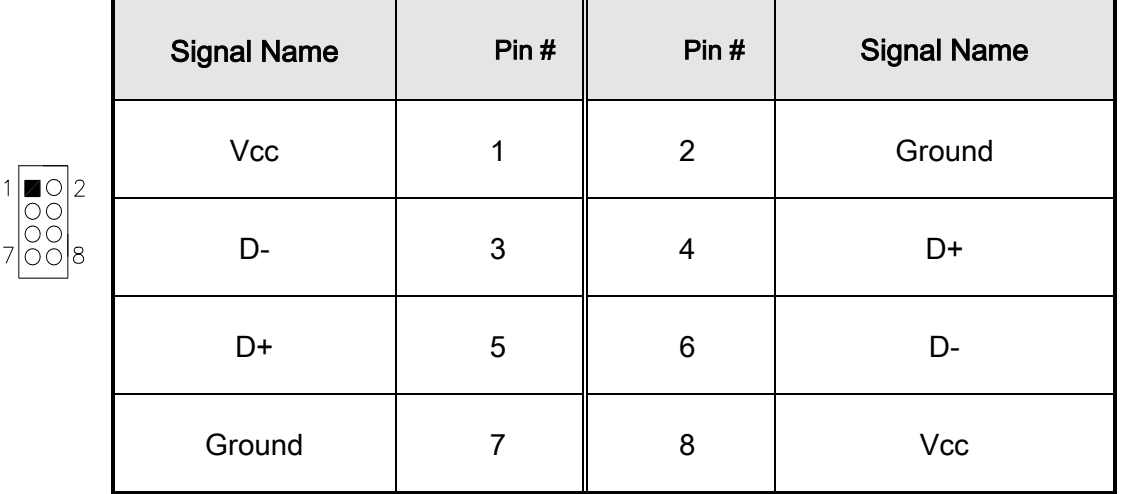

#### **J12: Mini PCIE Slot (Support mSATA)**

#### **J17: MCU JTAG (factory use only)**

#### **J19: Power LED Connector**

#### **J20: System Function Connector**

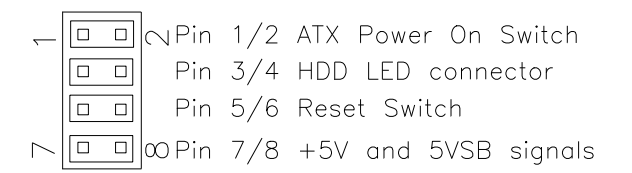

#### **J19: Power LED Connector**

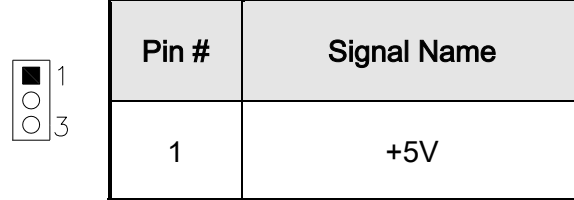

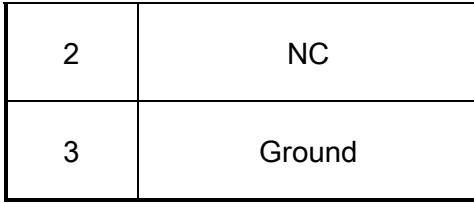

#### **J24: CPU\_FAN Connector**

This is a 3-pin header for the CPU fan. The fan must be a 12V (500mA).

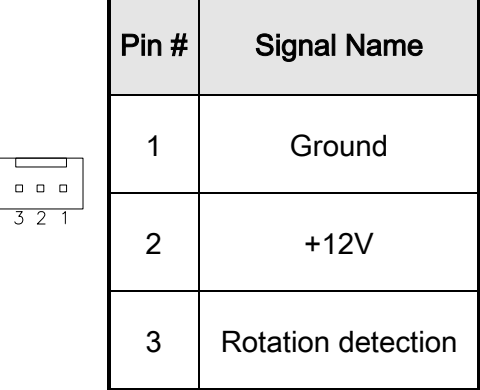

#### **J25: SYS\_FAN Connector**

This is a 3-pin header for system fans. The fan must be a 12V (500mA).

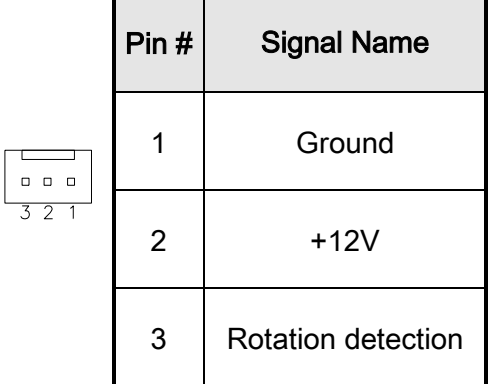

**J23: Audio Amplifier**

#### **BIOS Setup**

#### **BIOS Introduction**

The BIOS (Basic Input/Output System) installed in your computer system's ROM provides critical low-level support for a standard device such as disk drives, serial ports and parallel ports. It also adds virus and password protection as well as special support for detailed fine-tuning of the chipset controlling the entire system.

#### **BIOS Setup**

The BIOS provides a Setup utility program for specifying the system configurations and settings. The BIOS ROM of the system stores the Setup utility. When you turn on the computer, the BIOS is immediately activated. Pressing the <Del> key immediately allows you to enter the Setup utility. If you are a little bit late pressing the <Del> key, POST (Power On Self Test) will continue with its test routines, thus preventing you from invoking the Setup. If you still wish to enter Setup, restart the system by pressing the "Reset" button or simultaneously pressing the <Ctrl>, <Alt> and <Delete> keys. You can also restart by turning the system Off and back On again. The following message will appear on the screen:

Press <DEL> or <ESC> to Enter Setup

In general, you press the arrow keys to highlight items, <Enter> to select, the <PgUp> and <PgDn> keys to change entries, <F1> for help and <Esc> to quit.

When you enter the Setup utility, the Main Menu screen will appear on the screen. The Main Menu allows you to select from various setup functions and exit choices.

#### **Main BIOS Setup**

This setup allows you to record some basic hardware configurations in your computer system and set the system clock.

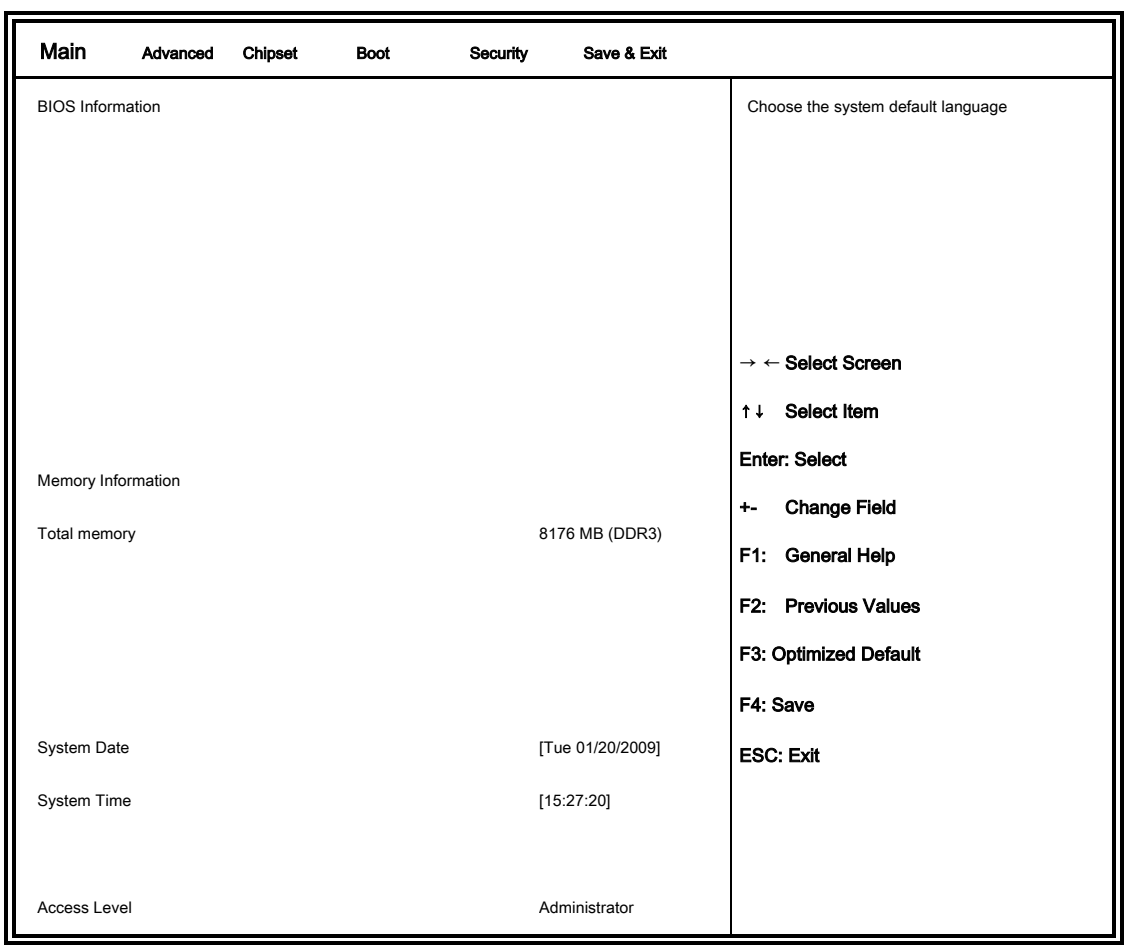

**Aptio Setup Utility – Copright © 2010 American Megatrends, Inc.**

- *Note: If the system cannot boot after making and saving system changes with Setup, the AMI BIOS supports an override to the CMOS settings that resets your system to its default.*
- *Warning: It is strongly recommended that you avoid making any changes to the chipset defaults. These defaults have been carefully chosen by both AMI and your system manufacturer to provide the absolute maximum performance and reliability. Changing the defaults could cause the system to become unstable and crash in some cases.*

#### **System Language**

Choose the system default language.

#### **System Date**

Set the Date. Use Tab to switch between Data elements.

#### **System Time**

Set the Time. Use Tab to switch between Data elements.

#### **Advanced Settings**

This section allows you to configure and improve your system and allows you to set up some system features according to your preference.

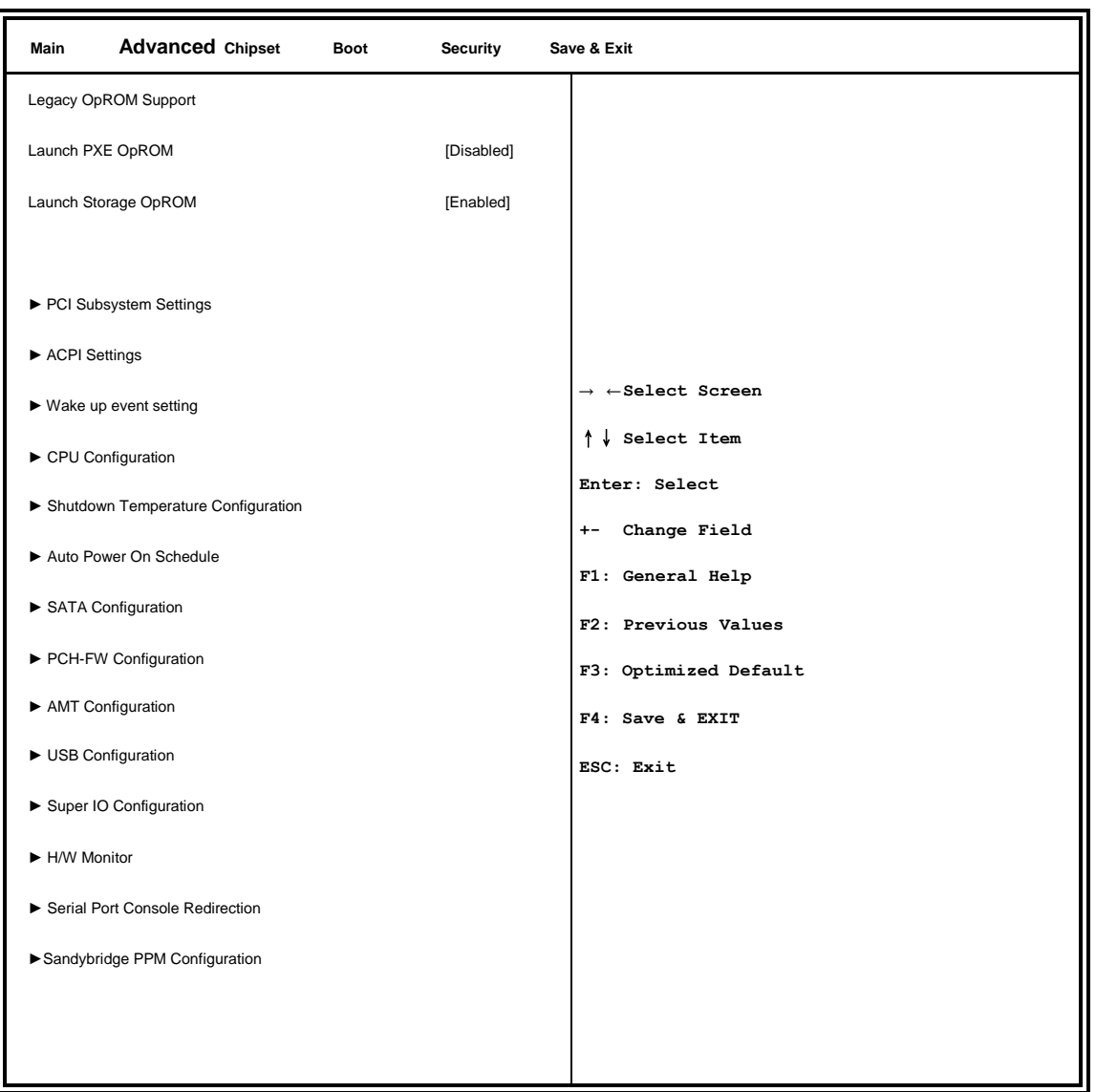

#### **PCI Latency Timer**

Value to be programmed into PCI Latency Timer Register.

#### **VGA Palette Snoop**

Enables or disables VGA Palette Registers Snooping.

#### **PERR# Generation**

Enables or disables PCI device to generate PERR#.

#### **SERR# Generation**

Enables or disables PCI device to generate SERR#.

#### **ACPI Settings**

System ACPI Parameters.

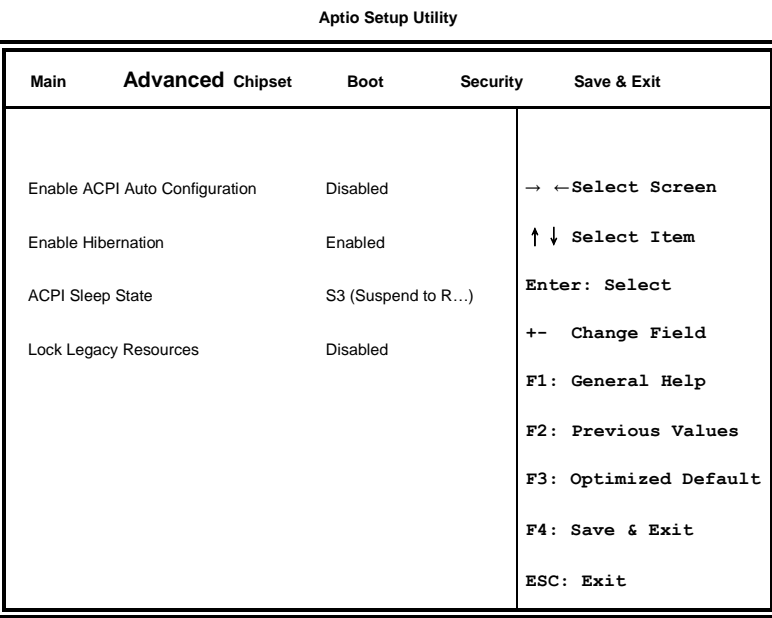

#### **Enable Hibernation**

Enables or Disables System ability to Hibernate (OS/S4 Sleep State). This option may be not effective with some OS.

#### **ACPI Sleep State**

Select the highest ACPI sleep state the system will enter, when the SUSPEND button is pressed.

#### **Lock Legacy Resources**

Enables or Disables System Lock of Legacy Resources.

#### **CPU Configuration**

This section shows the CPU configuration parameters.

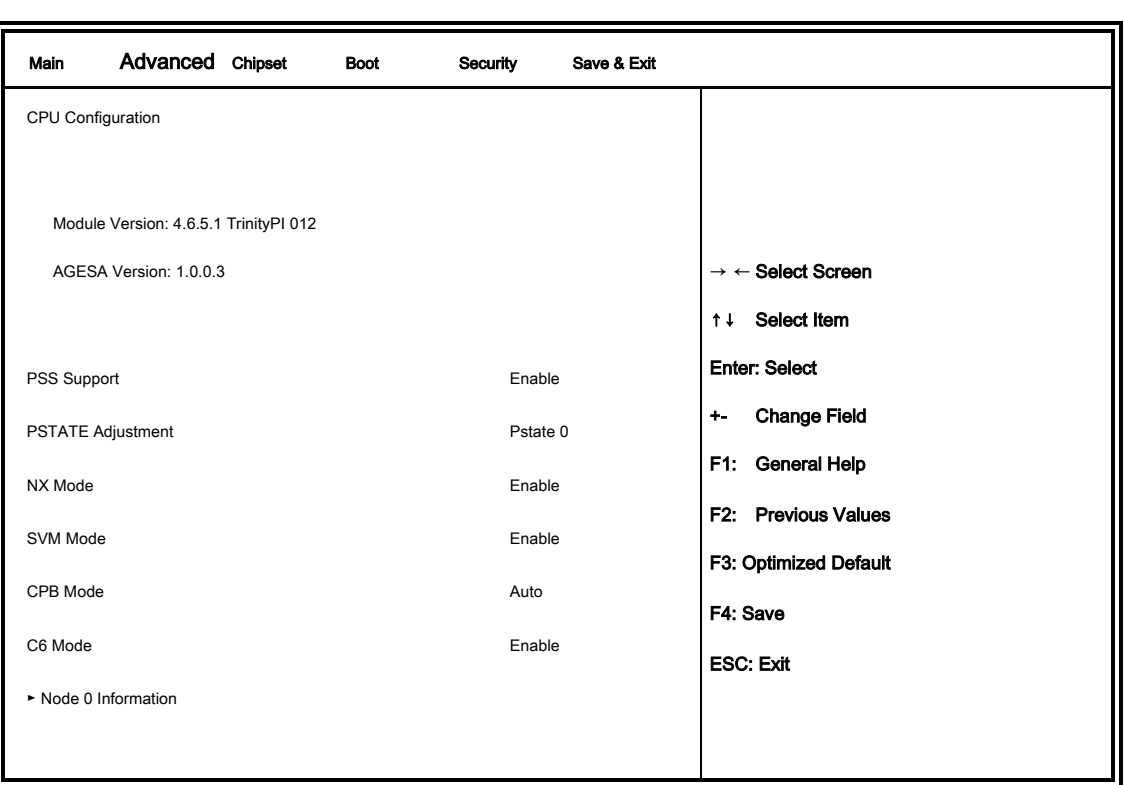

**Aptio Setup Utility**

#### **PSS Support**

Enable/disable the generation of ACPI \_PPC, \_PPC, \_PSS, and \_PCT objects.

#### **PSTATE Adjustment**

Provide to adjust startup P-state level.

#### **PPC Adjustment**

Provide to adjust \_PPC object.

#### **NX Mode**

Enable/disable No-execute page protection function.

#### **SVM Mode**

Enable/disable CPU Virtualization.

#### **CPB Mode**

Enable/disable CPB.

#### **C6 Mode**

Auto/disable CPB.

#### Node 0 Information

View memory information related to Node 0.

#### EuP/ErP Power Saving Controller

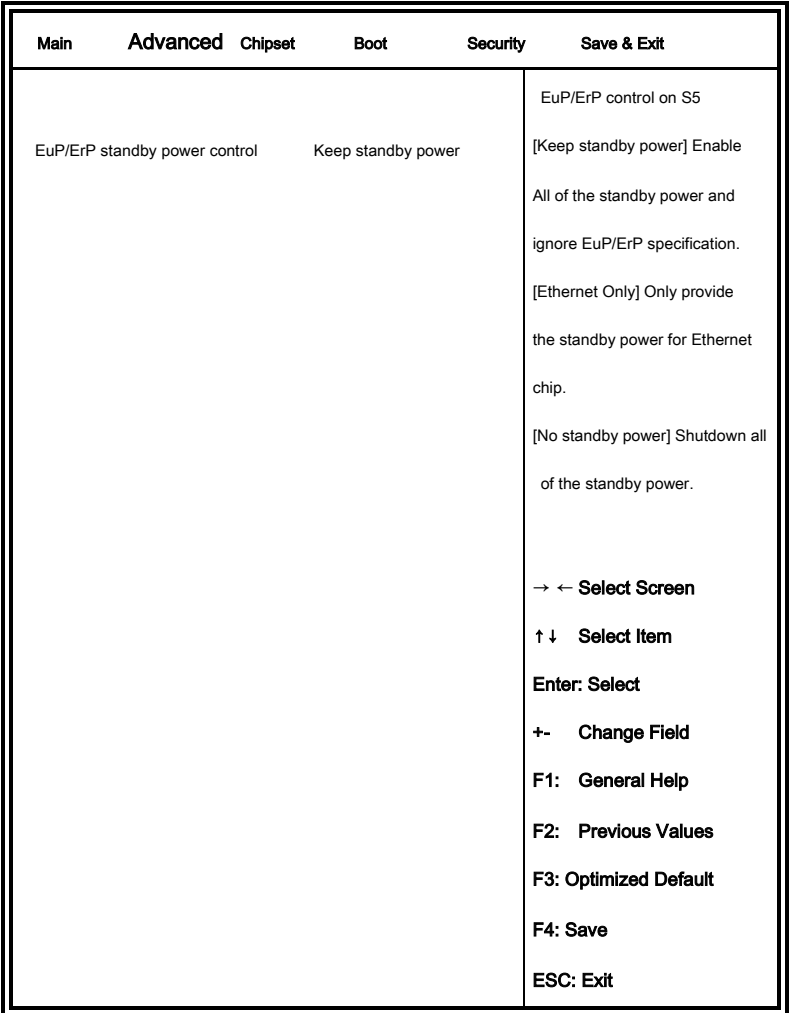

EuP/ErP control on S5 options:

[Keep standby power] Enable All of the standby power and ignore EuP/ErP specification.

[Ethernet Only] Only provide the standby power for Ethernet chip.

[No standby power] Shut down all of the standby power.

### IDE Configuration

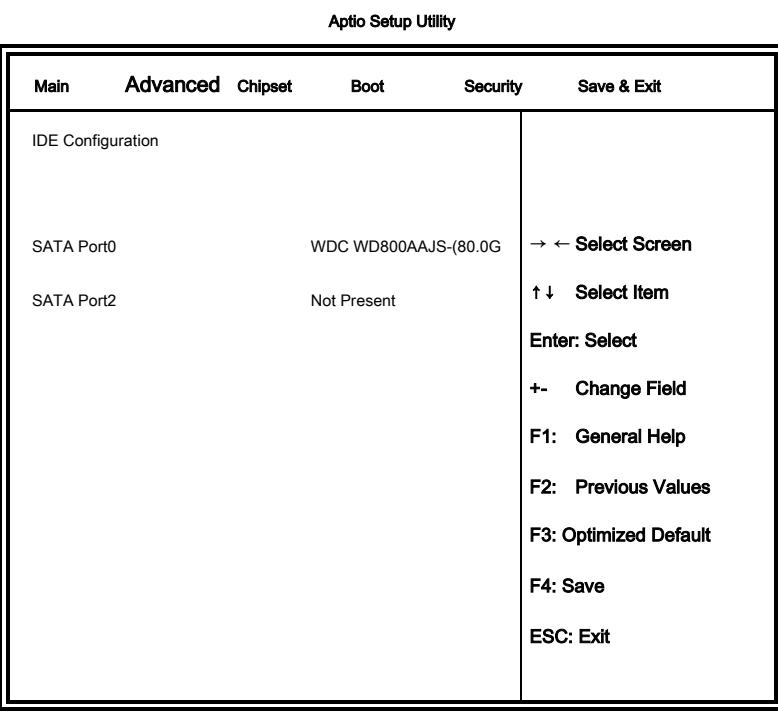

#### Shutdown Temperature Configuration

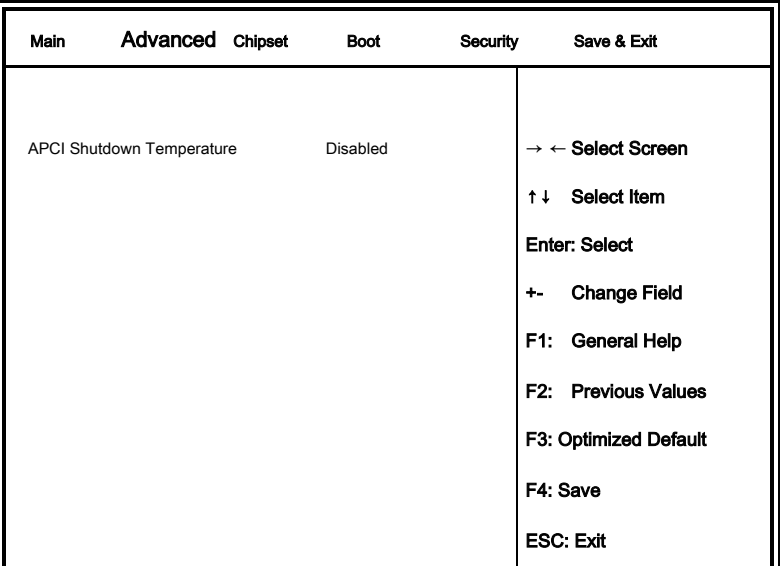

#### ACPI Shutdown Temperature

The default setting is Disabled.

#### Auto Power On Schedule

Aptio Setup Utility Main Advanced Chipset Boot Security Save & Exit Auto Power On Schedule  $\rightarrow$   $\leftarrow$  Select Screen ↑↓ Select Item Enter: Select +- Change Field F1: General Help F2: Previous Values F3: Optimized Default F4: Save ESC: Exit Power-On after Power failure **Disable** Schedule Slot 1 None Schedule Slot 2 None

#### Power-On after Power failure

Enable or Disable.

#### Schedule Slot 1 / 2

Setup the hour/minute for system power on.

#### USB Configuration

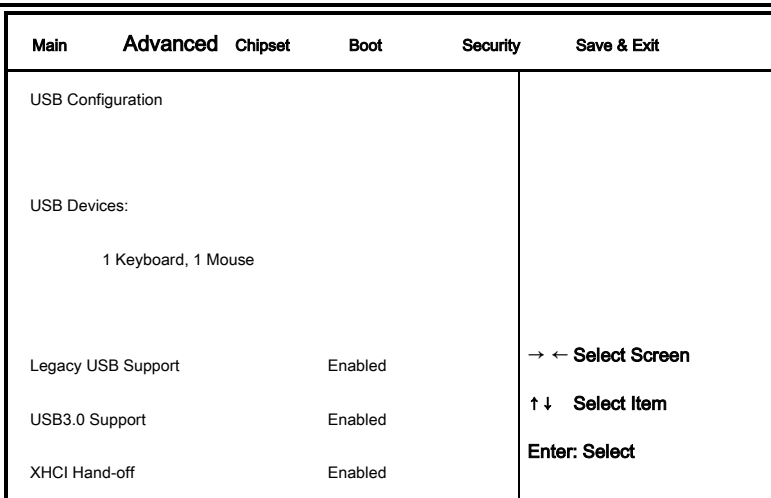

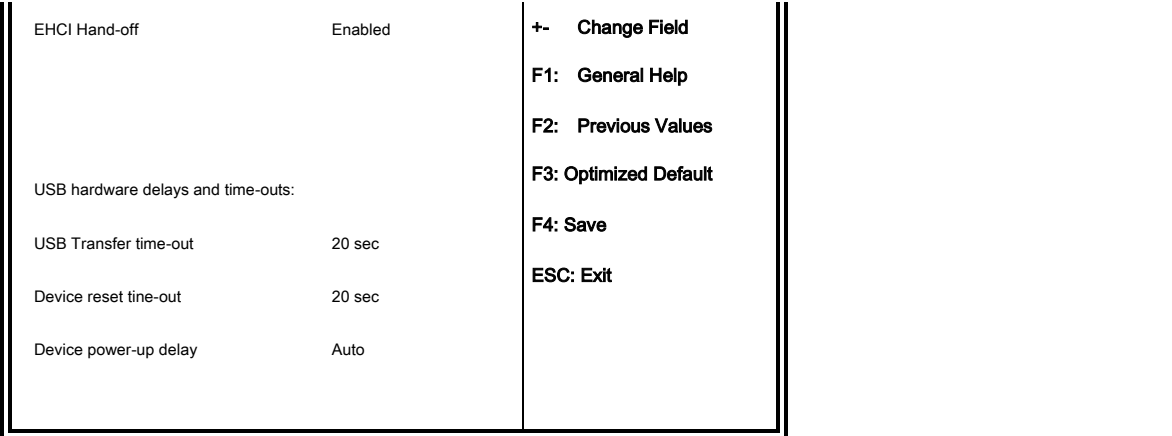

#### Legacy USB Support

Enables Legacy USB support. AUTO option disables legacy support if no USB devices are connected. DISABLE option keeps USB devices available only for EFI applications.

#### USB3.0 Support

Enable/Disable USB3.0 (XHCI) Controller support.

#### XHCI Hand-off

This is a workaround for OSes without XHCI hand-off support. The XHCI ownership change should be claimed by XHCI driver.

#### EHCI Hand-off

Enabled/Disabled. This is a workaround for OSes without EHCI hand-off support. The EHCI ownership change should be claimed by EHCI driver.

#### USB Transfer time-out

The time-out value for Control, Bulk, and Interrupt transfers.

#### Device reset time-out

USB mass Storage device start Unit command time-out.

#### Device power-up delay

Maximum time the device will take before it properly reports itself to the Host Controller. 'Auto' uses default value: for a Root port it is 100ms, for a Hub port the delay is taken from Hub descriptor.

## NCT6106D Super IO Configuration

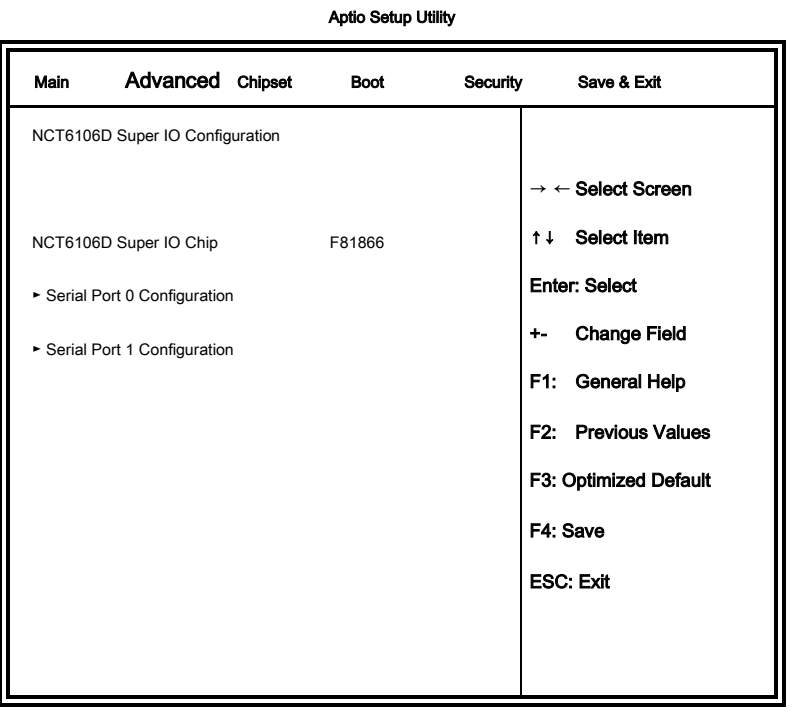

### Serial Port Configuration

Set Parameters of Serial Ports. User can Enable/Disable the serial port and Select an optimal settings for the Super IO Device.

#### NCT6106D H/W Monitor

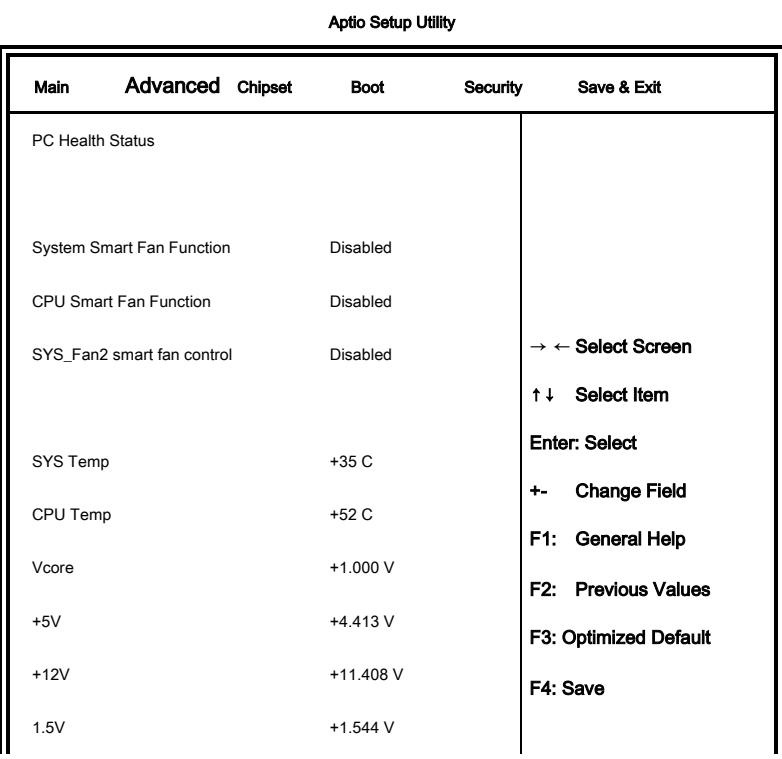

29

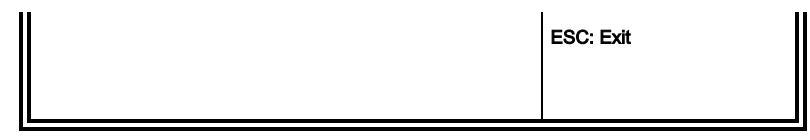

#### Temperatures/Voltages

These fields are the parameters of the hardware monitoring function feature of the motherboard. The values are read-only values as monitored by the system and show the PC health status.

#### Smart Fan Function

This field enables or disables the smart fan feature. At a certain temperature, the fan starts turning. Once the temperature drops to a certain level, it stops turning again.

#### Chipset Settings

This section allows you to configure and improve your system and allows you to set up some system features according to your preference.

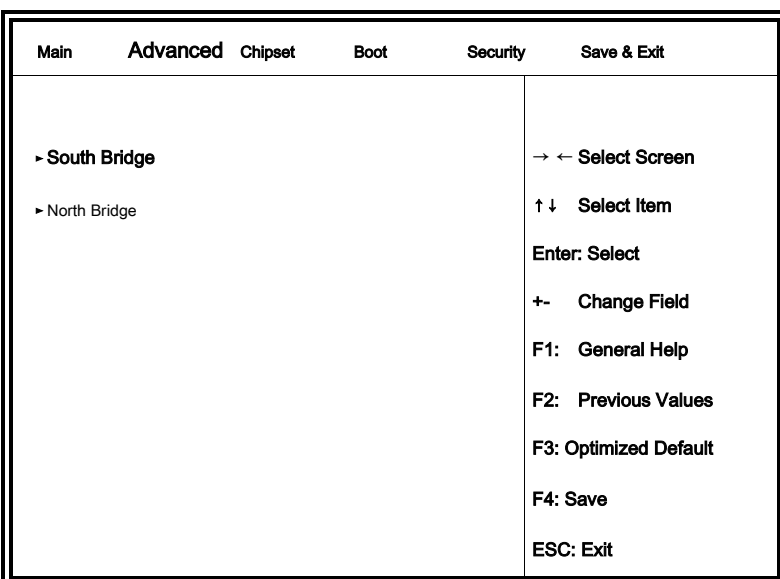

Aptio Setup Utility

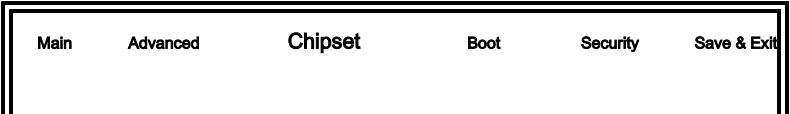

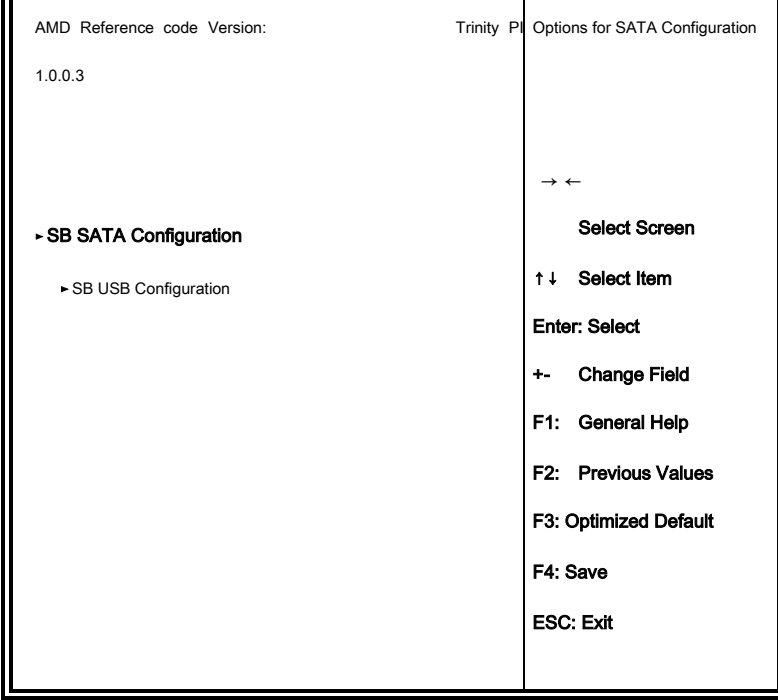

Aptio Setup Utility

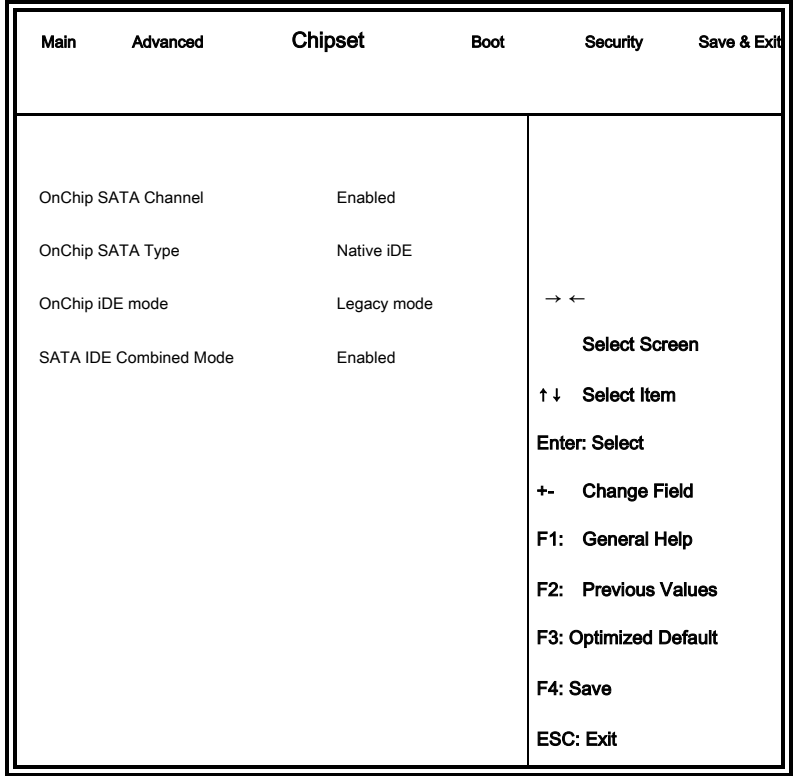

### OnChip SATA Channel

Enabled or Disabled.

### OnChip SATA Type

Native IDE /n RAID /n AHCI /n AHCI /n Legacy IDE /n IDE->AHCI /n HyperFlash

#### OnChip IDE mode

Legacy mode or Native mode

#### SATA IDE Combined Mode

Enabled or Disabled.

#### SB USB Configuration Options:

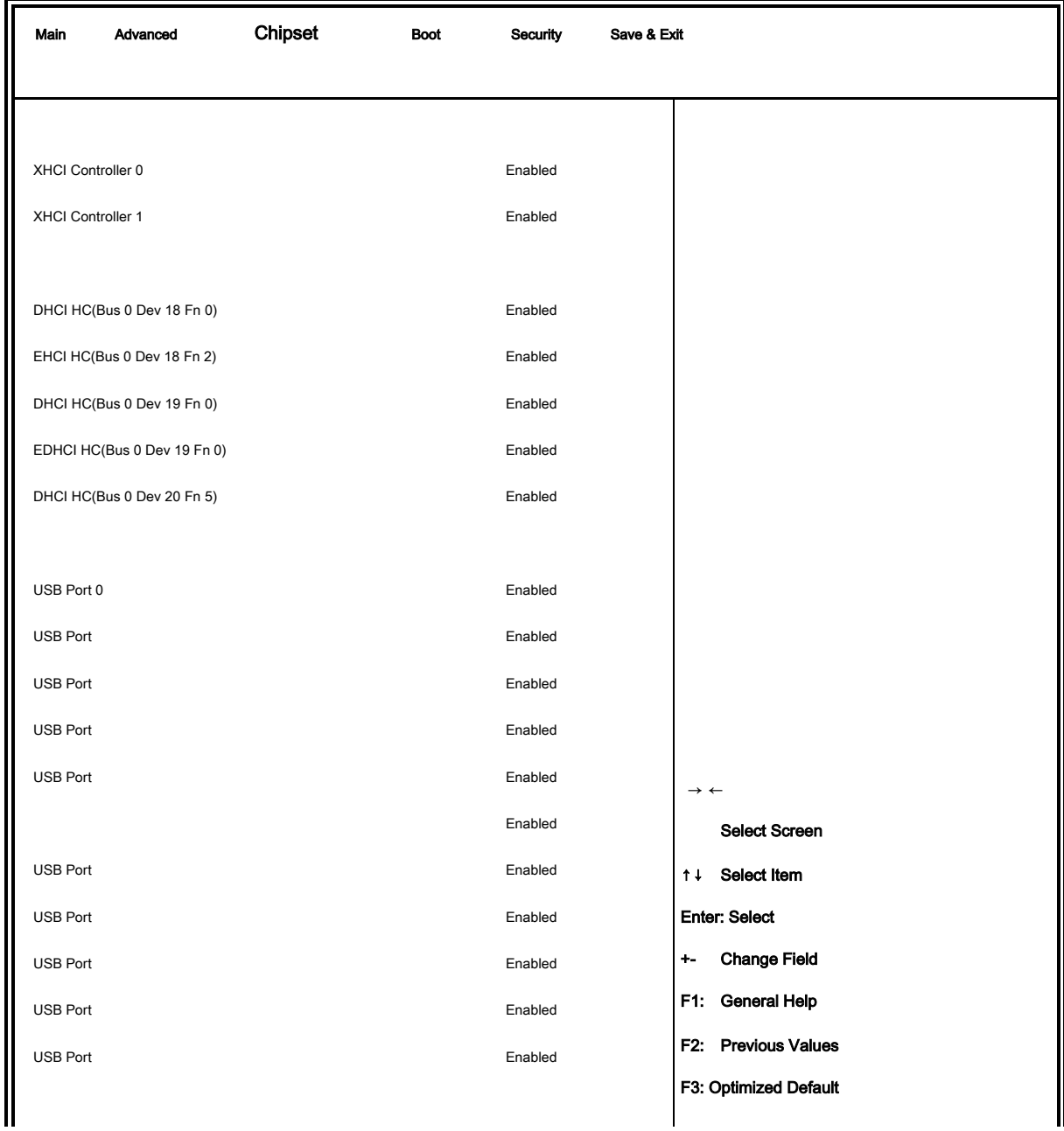

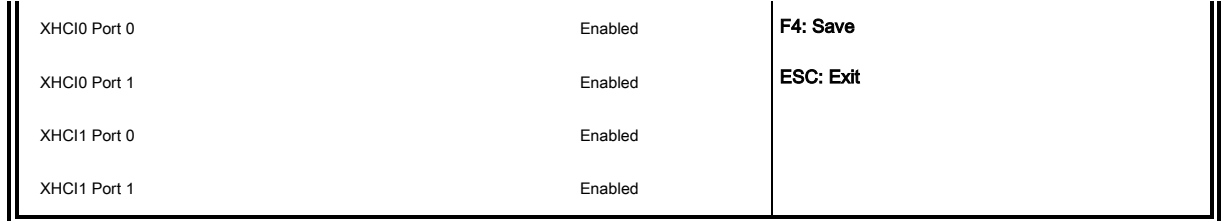

#### Aptio Setup Utility

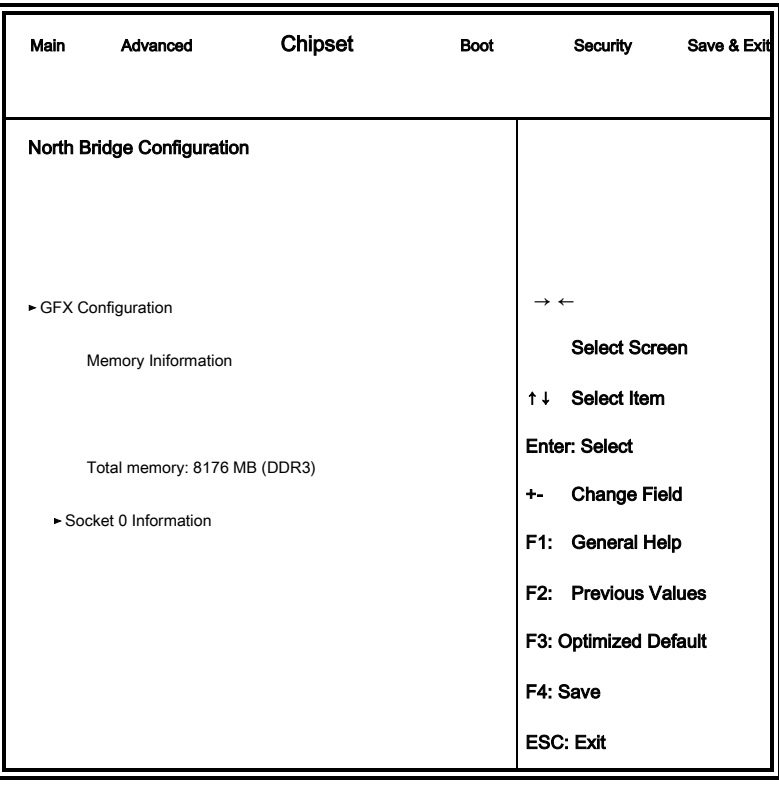

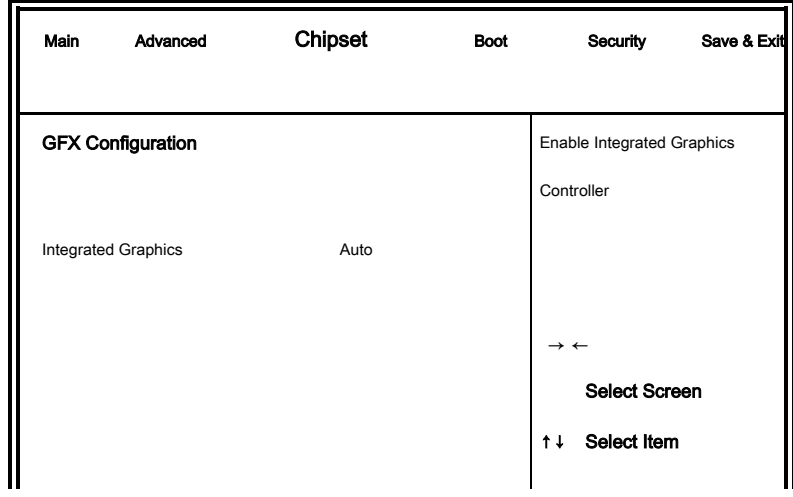

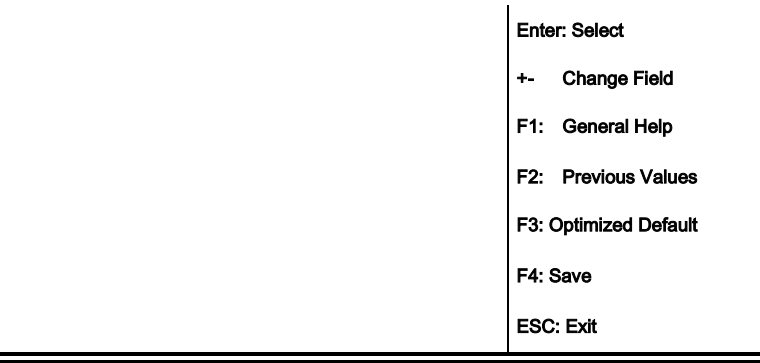

### Integrated Graphics

Options are Auto Disabled and Force

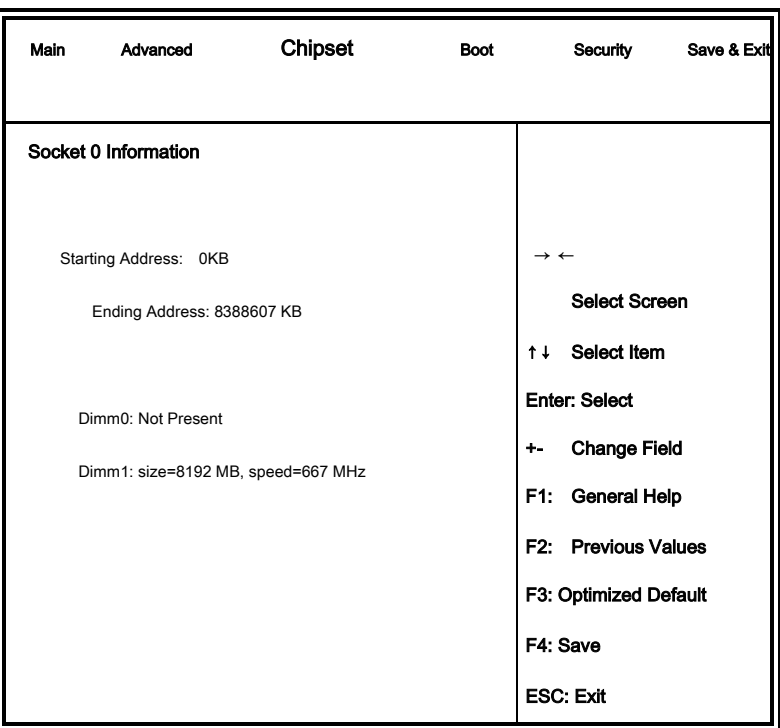

Aptio Setup Utility

## Boot Settings

This section allows you to configure the boot settings.

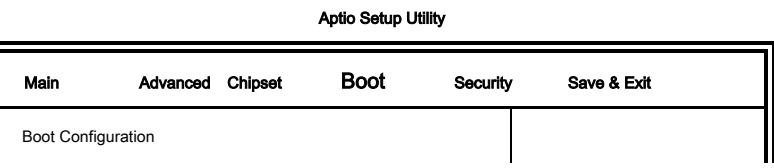

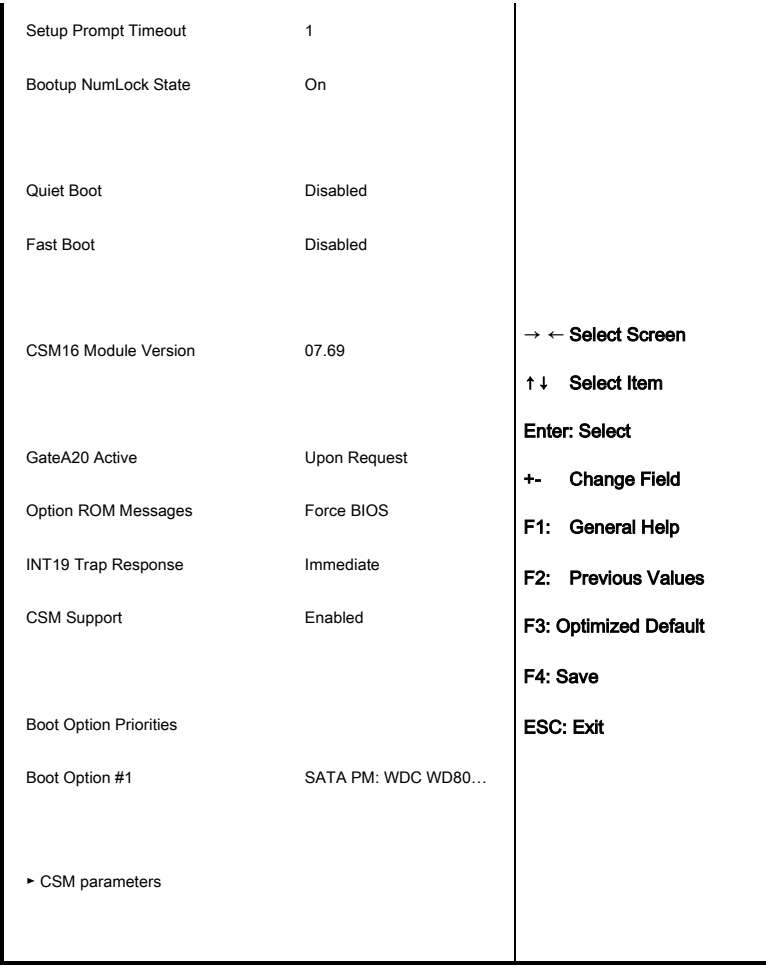

#### Setup Prompt Timeout

Number of seconds to wait for setup activation key. 65535(0xFFFF) means indefinite waiting.

#### Bootup NumLock State

Select the keyboard NumLock state.

#### Quiet Boot

Enables/Disables Quiet Boot option.

#### Fast Boot

Enables/Disables boot with initialization of a minimal set of devices required to launch active boot option. Has no effect for BBS boot options.

#### GateA20 Active

UPON REQUEST – GA20 can be disabled using BIOS services.

ALWAYS – do not allow disabling GA20; this option is useful when any RT code is executed above 1MB.

#### Option ROM Messages

Set display mode for Option ROM. Options are Force BIOS and Keep Current.

#### INT19 Trap Response

Enable: Allows Option ROMs to trap Int 19.

#### Boot Option Priorities

Sets the system boot order.

#### CSM parameters

OpROM execution, boot options, filter, etc.

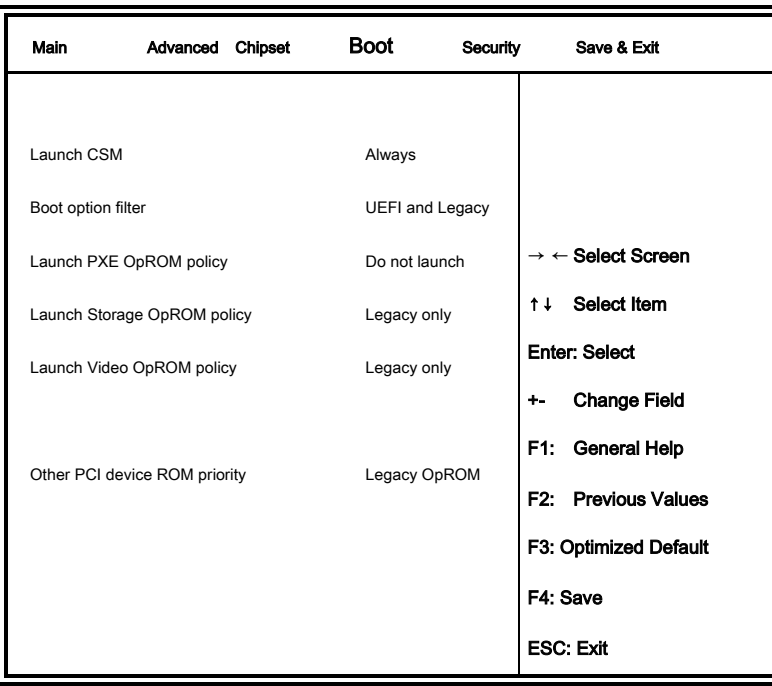

Aptio Setup Utility

#### Launch CSM

This option controls if CSM will be launched.

#### Boot option filter

This option controls what devices system can boot to.

#### Launch PXE OpROM policy

Controls the execution of UEFI and Legacy PXE OpROM.

#### Launch Storatge OpROM policy

Controls the execution of UEFI and Legacy Storage OpROM.

#### Launch Video OpROM policy

Controls the execution of UEFI and Legacy Video OpROM.

#### Other PCI device ROM priority

For PCI devices other than Network, Mass storage or Video defines which OpROM to launch.

#### Security Settings

This section allows you to configure and improve your system and allows you to set up some system features according to your preference.

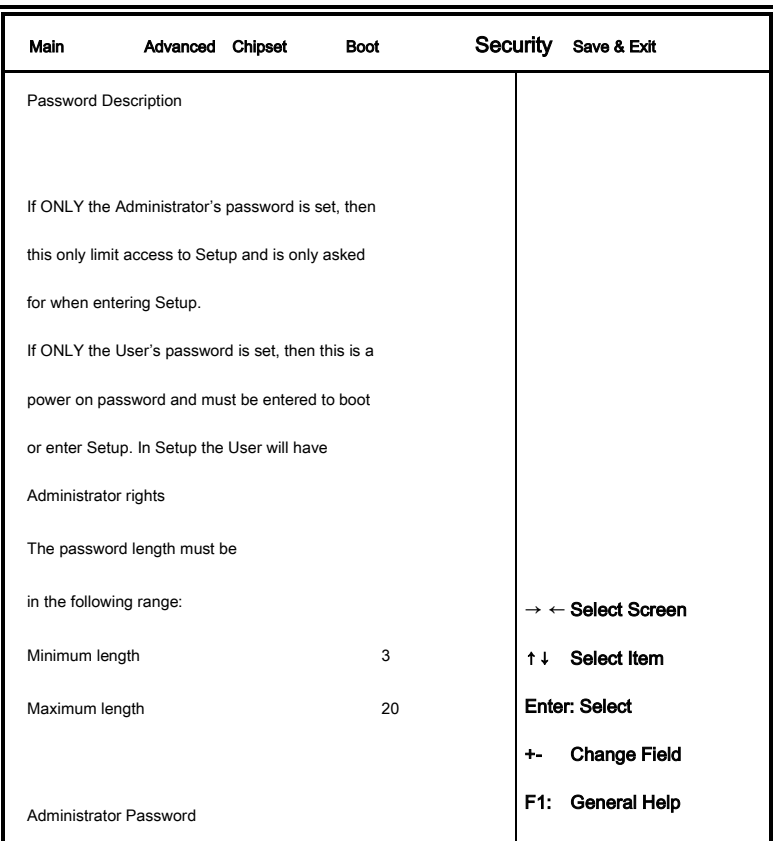

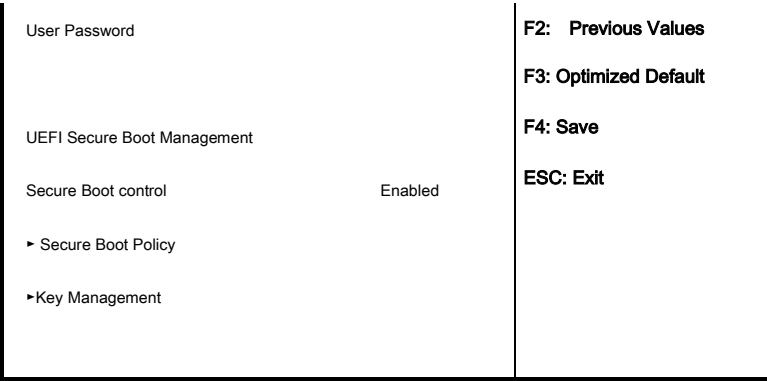

#### Administrator Password

Set Setup Administrator Password.

#### User Password

Set User Password.

#### Secure Boot control

Secure Boot flow control. Secure Boot is possible only if System runs in User Mode.

#### Secure Boot Policy

Select Secure Boot mode extended options: Internal FV, Option ROM, Removable Media, Fixed Media.

#### Administrator Password

Set Setup Administrator Password.

#### Save & Exit Settings

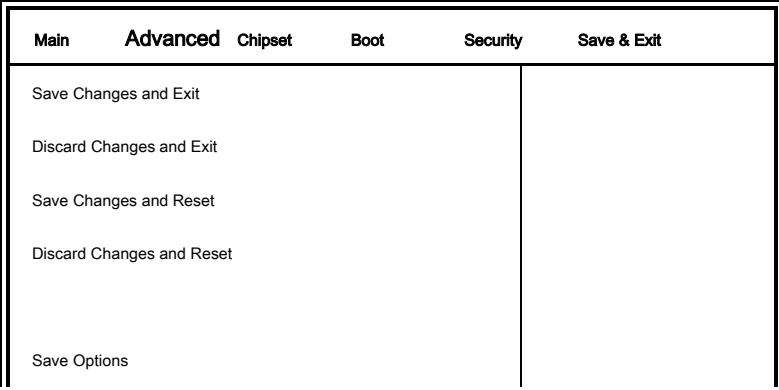

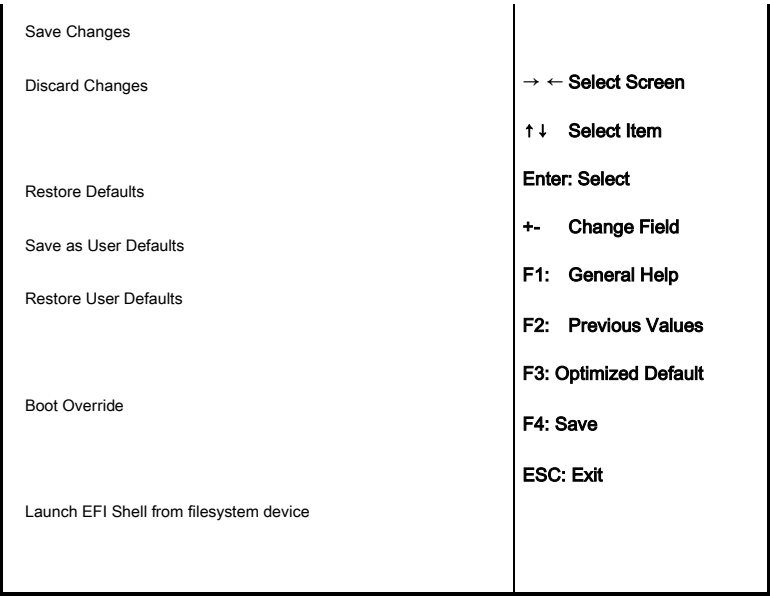

#### Save Changes and Exit

Exit system setup after saving the changes.

#### Discard Changes and Exit

Exit system setup without saving any changes.

#### Save Changes and Reset

Reset the system after saving the changes.

#### Discard Changes and Reset

Reset system setup without saving any changes.

#### Save Changes

Save Changes done so far to any of the setup options.

#### Discard Changes

Discard Changes done so far to any of the setup options.

#### Restore Defaults

Restore/Load Defaults values for all the setup options.

#### Save as User Defaults

Save the changes done so far as User Defaults.

#### Restore User Defaults

Restore the User Defaults to all the setup options.

#### Launch EFI Shell from filesystem device

Attempts to Launch EFI Shell application (Shellx64.efi) from one of the available filesystem devices.

## **Drivers Installation**

This section describes the installation procedures for software and drivers. The software and drivers are included with the motherboard. If you find the items missing, please contact the vendor where you made the purchase. The contents of this section include the following:

#### **IMPORTANT NOTE:**

After installing your Windows operating system, you must install first the Intel Chipset Software Installation Utility before proceeding with the drivers installation.

## **VGA Drivers Installation**

1. Insert the drivers DVD that comes with the board. Click **AMD**, then **AMD A70M Chipset Drivers**.

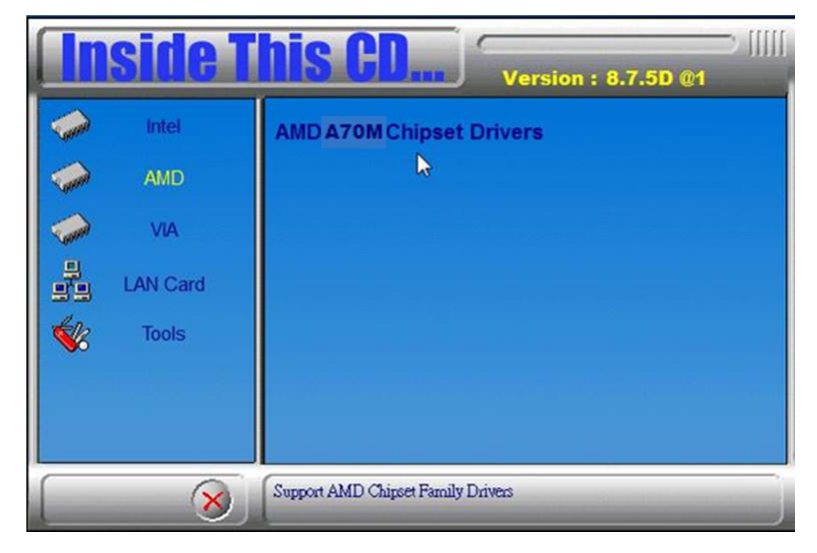

2. Click AMD A70M Series Graphics Drivers.

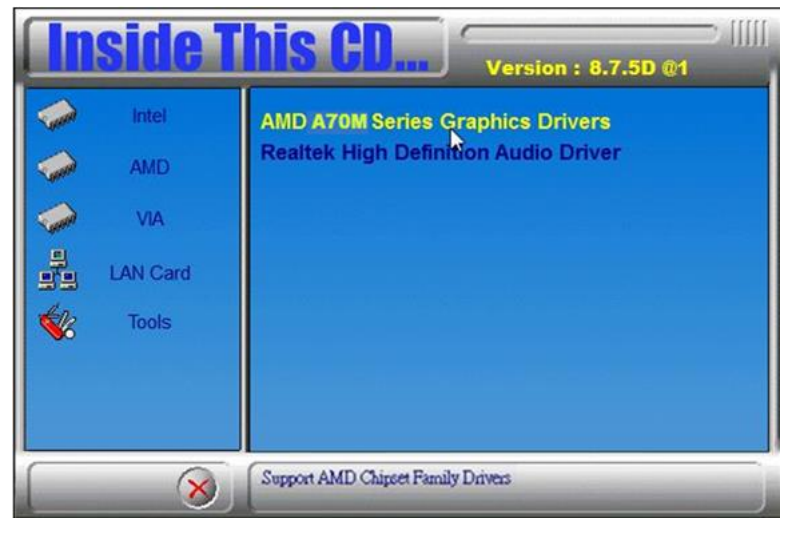

3. When the welcome screen appears, click **Next.**

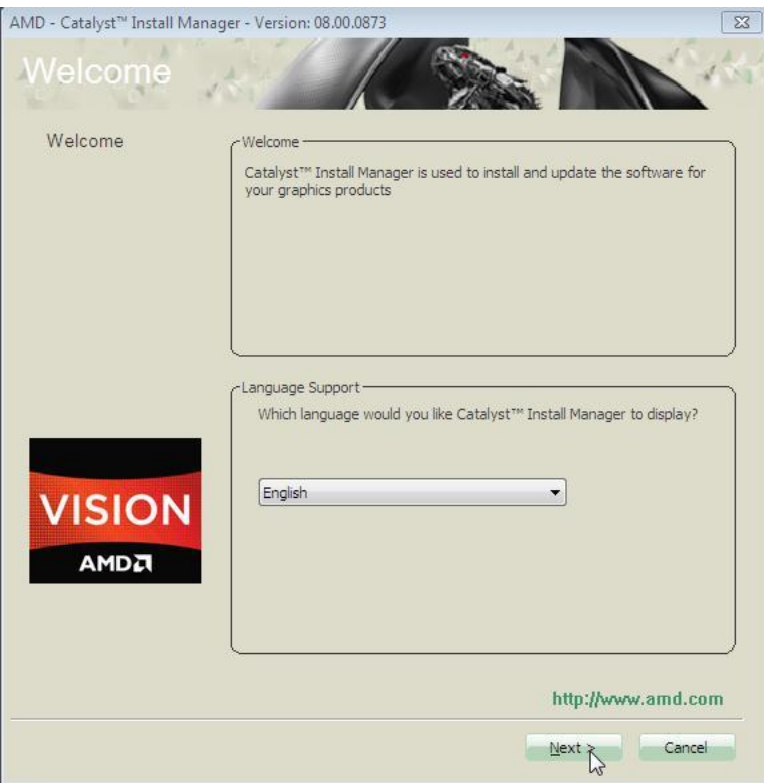

- 4. Select the language you would like to be displayed and click **Next.**
- 5. Click **Next** to continue the installation process.

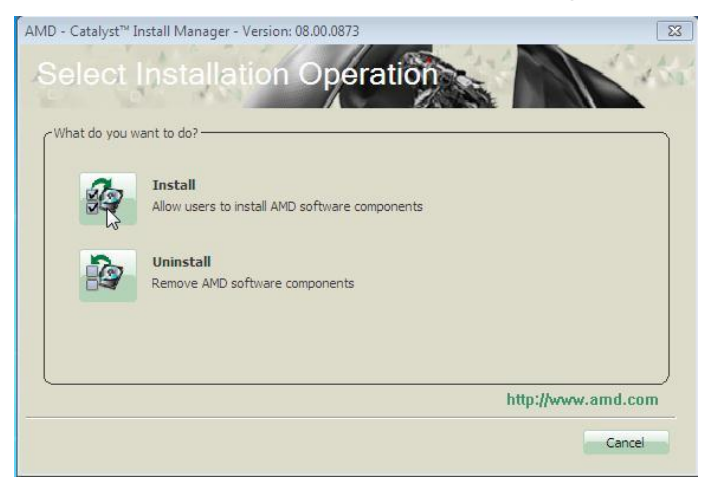

6. Select **Express** and the **installation location** and click **Next**.

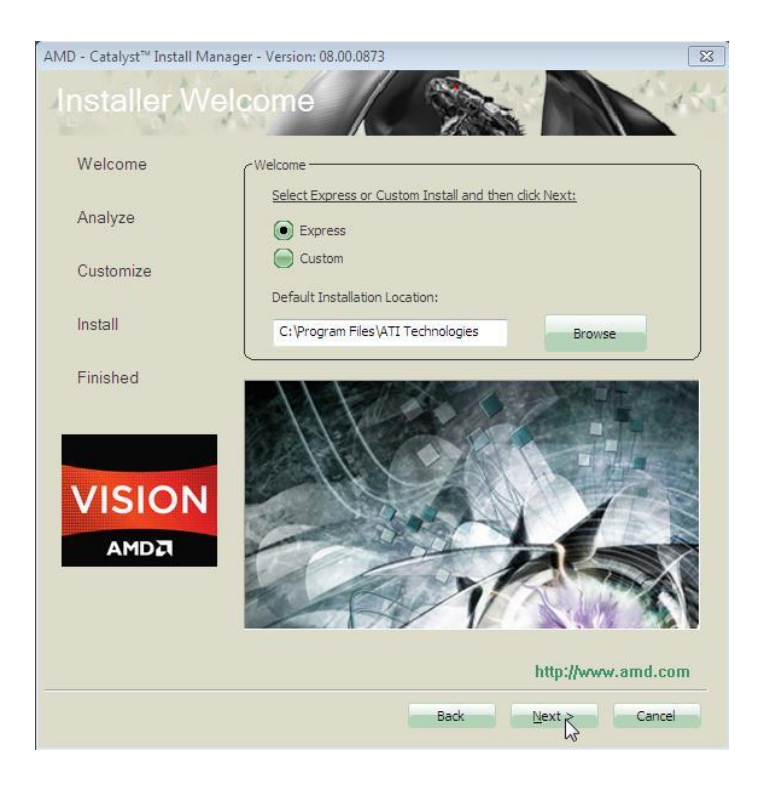

7. Click **Accept** to accept the End User License Agreement.

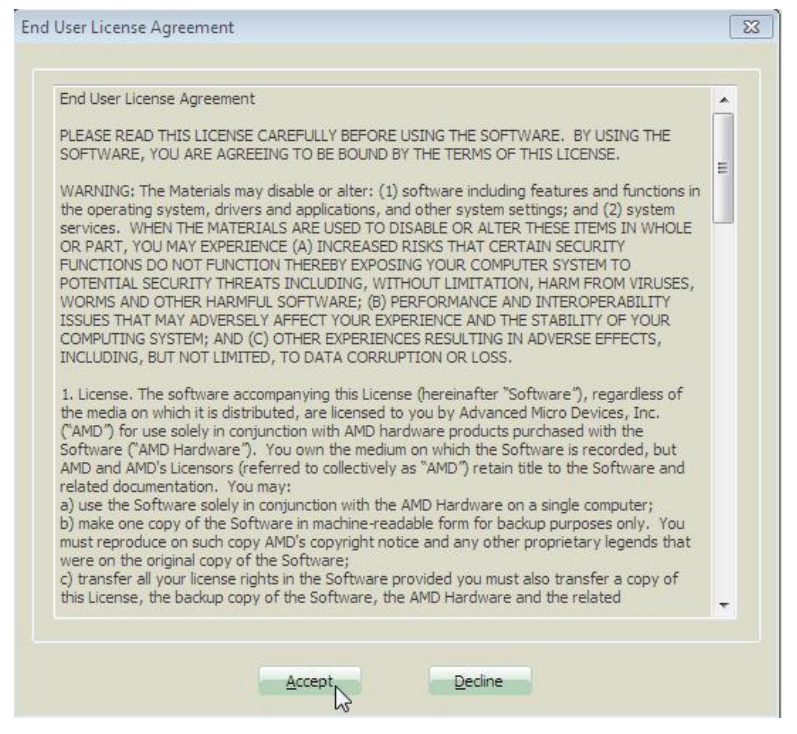

8. To reboot the system, click **Yes**.

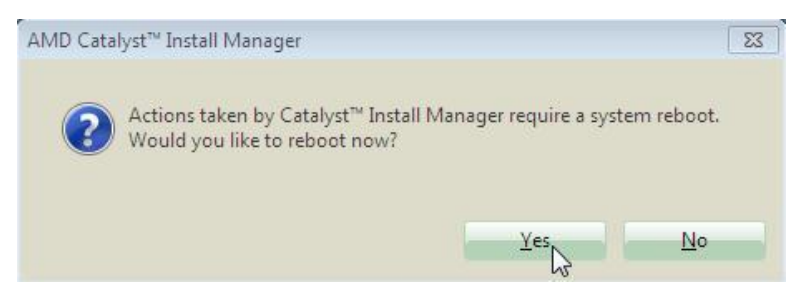

### **Audio Drivers Installation**

1. Insert the drivers DVD that comes with the board. Click **AMD,** then **Realtek High Definition Audio Driver.**

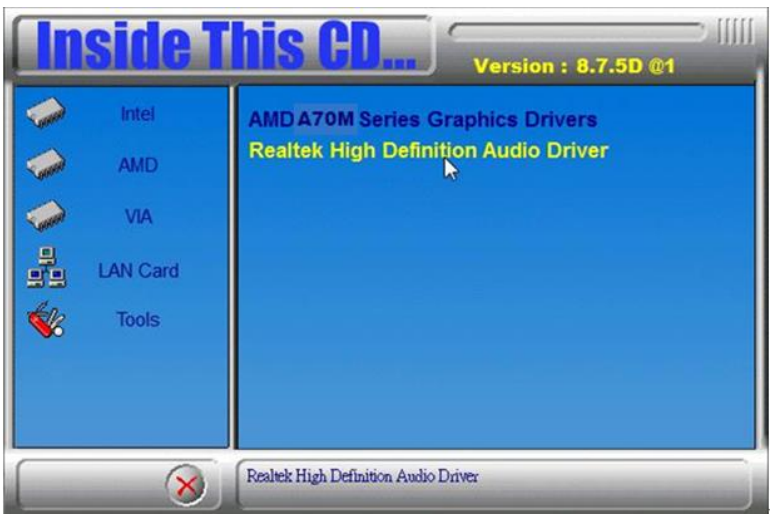

- 2. When the Welcome screen to the InstallShield Wizard appears, click **Next**.
- *3.* InstallShield Wizard is now complete, click **Finish** to restart the system and for changes to take effect.

## **LAN Drivers Installation**

1. Insert the drivers DVD that comes with the board. Click **LAN Card**.

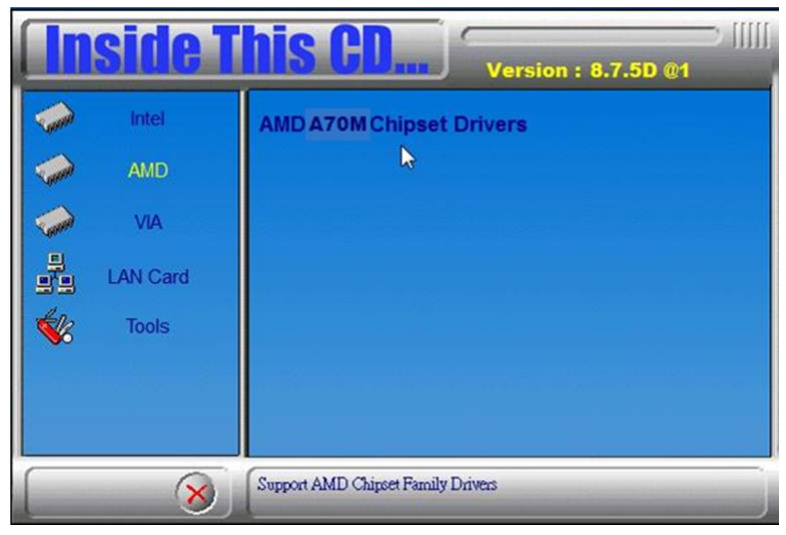

2. Click **Realtek LAN Controller Drivers**

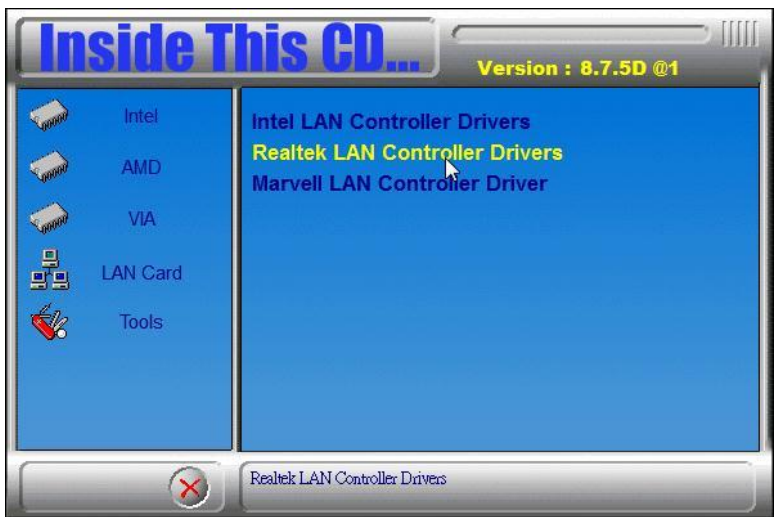

3. Click **Realtek RTL8111E LANDrivers.**

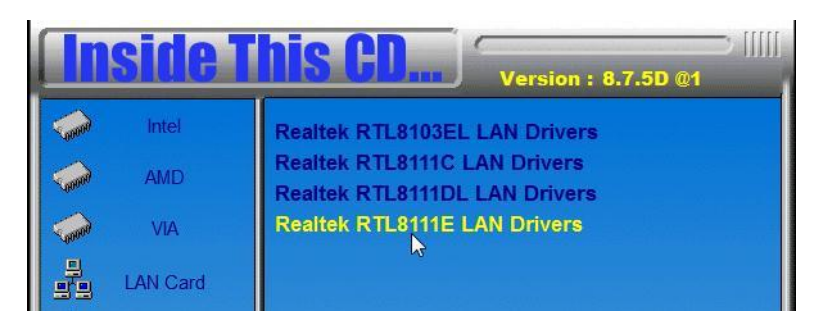

4. When the Welcome screen appears, click **Next**.

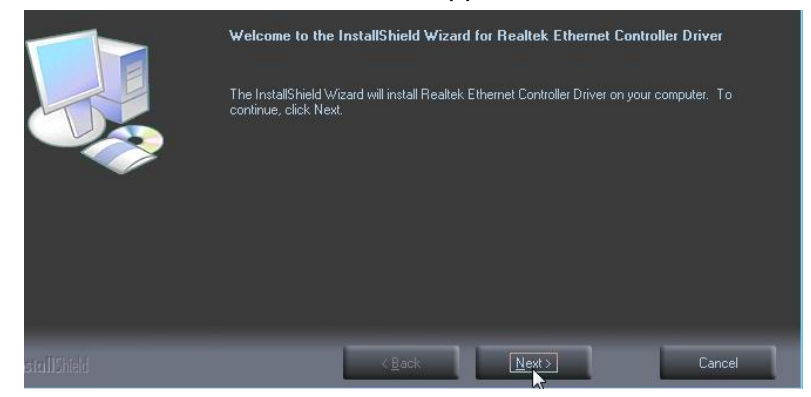

5. Now click **Install** to begin the installation.

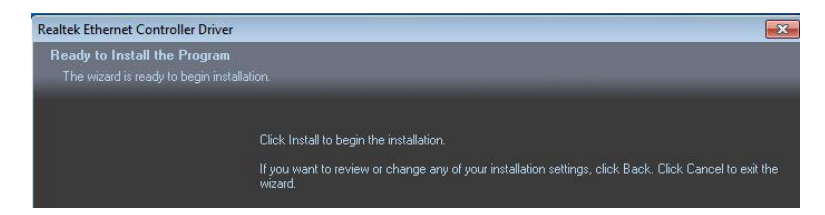

6. InstallShield Wizard is complete. Click **Finish**.

## **Appendix**

## **A. I/O Port Address Map**

Each peripheral device in the system is assigned a set of I/O port addresses, which also becomes the identity of the device. The following table lists the I/O port addresses used.

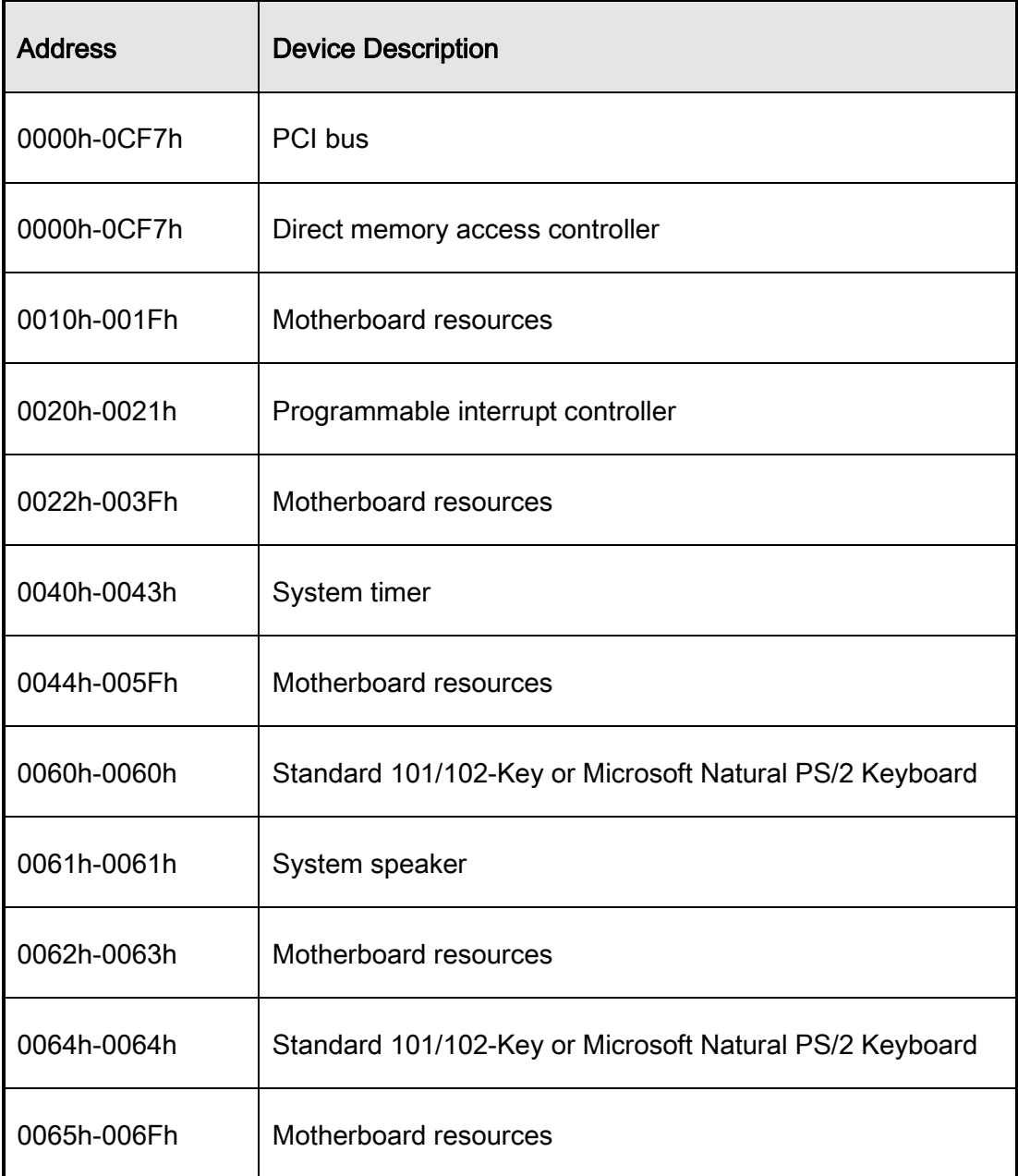

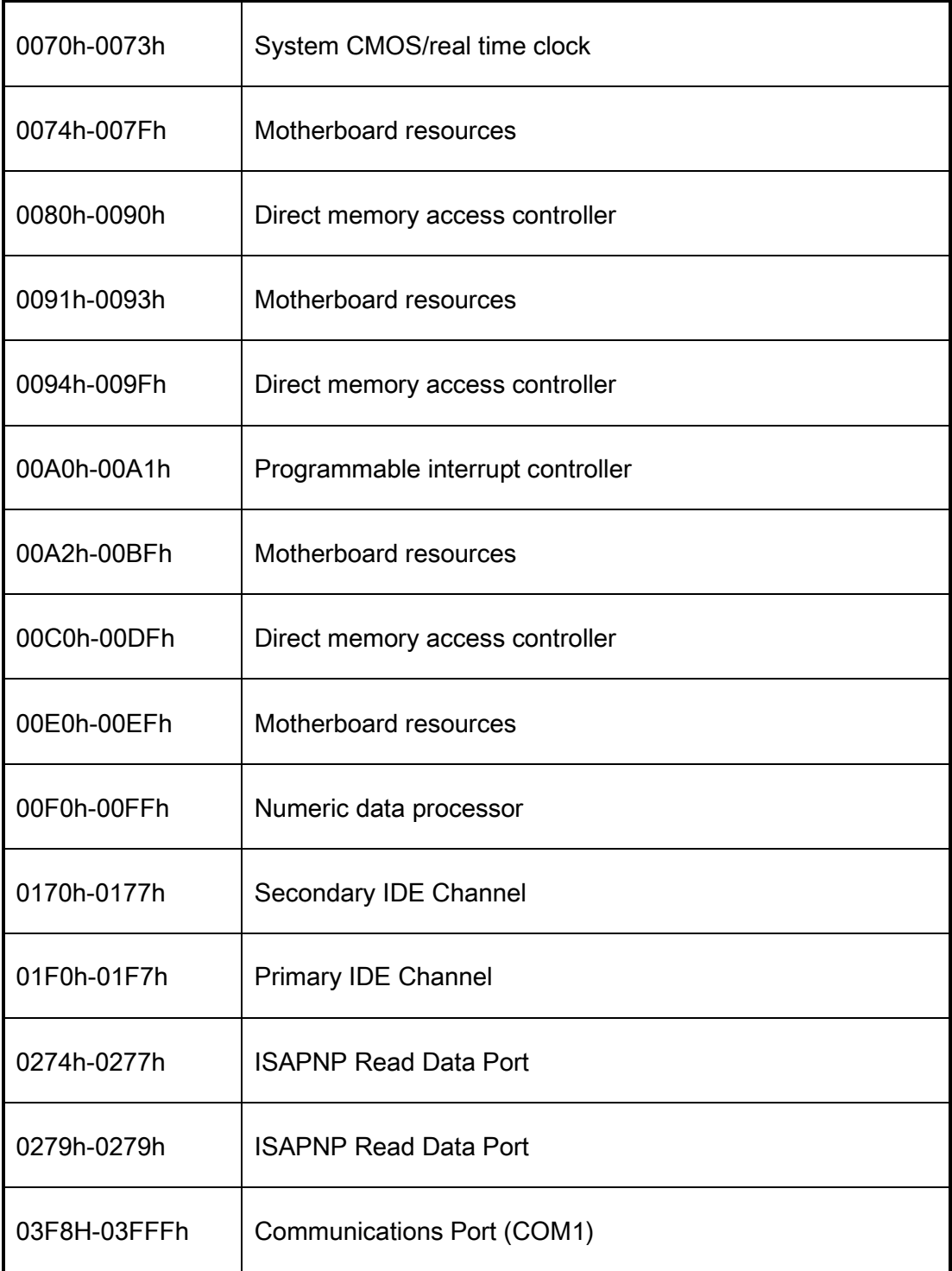

## **B. Interrupt Request Lines (IRQ)**

Peripheral devices use interrupt request lines to notify CPU for the service required. The following table shows the IRQ used by the devices on board.

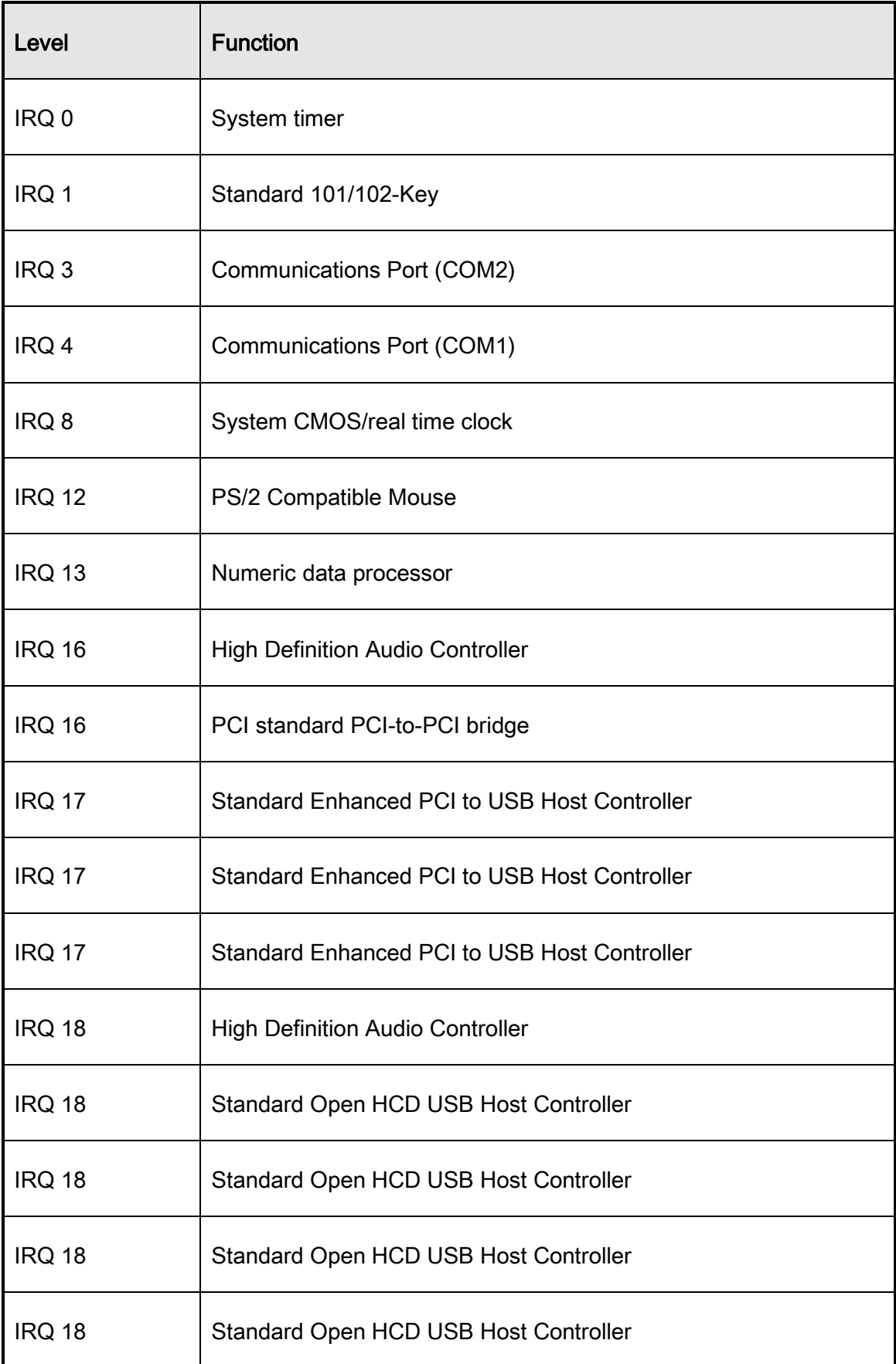

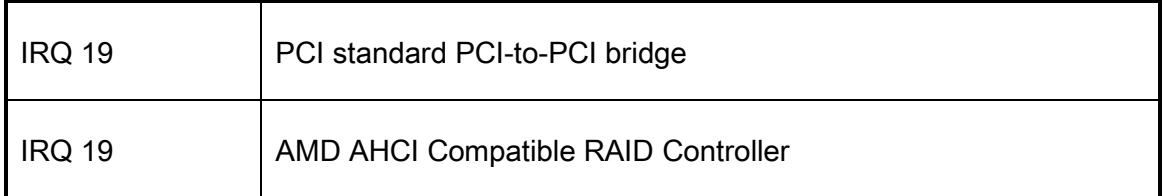

## **C. Watchdog Timer Configuration**

The WDT is used to generate a variety of output signals after a user programmable count. The WDT is suitable for use in the prevention of system lock-up, such as when software becomes trapped in a deadlock. Under these sorts of circumstances, the timer will count to zero and the selected outputs will be driven. Under normal circumstance, the user will restart the WDT at regular intervals before the timer counts to zero.

SAMPLE CODE:

//---------------------------------------------------------------------------

// // THIS CODE AND INFORMATION IS PROVIDED "AS IS" WITHOUT WARRANTY OF ANY // KIND, EITHER EXPRESSED OR IMPLIED, INCLUDING BUT NOT LIMITED TO THE // IMPLIED WARRANTIES OF MERCHANTABILITY AND/OR FITNESS FOR A PARTICULAR // PURPOSE. // //--------------------------------------------------------------------------- #include <dos.h> #include <conio.h> #include <stdio.h> #include <stdlib.h> #include "6106" //-------------------------------------------------------------------------- int main (int argc, char \*argv[]); void EnableWDT(int); void DisableWDT(void); //-------------------------------------------------------------------------- int main (int argc, char \*argv[])

#### unsigned char bBuf;

#### unsigned char bTime;

char \*\*endptr;

// char SIO;

printf("6106 watch dog program\n");

bTime = strtol (argv[1], endptr, 10);

printf("System will reset after %d seconds\n", bTime);

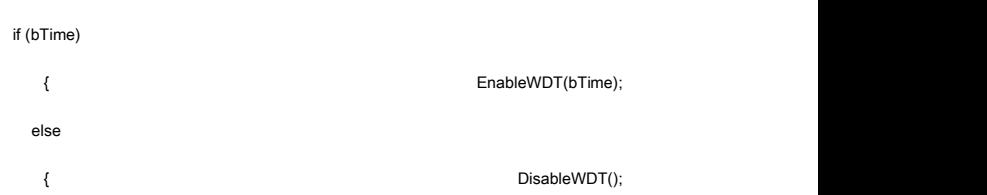

if (bTime > 0 && bTime < 256)

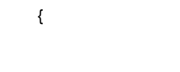

 unsigned char result;  $Set_6106_LD(0x08);$ 

gotoxy(1,12);

//---------------------------------------------------------------------------

void EnableWDT(int interval)

 $A=2;$ 

{

}

unsigned char bBuf;

Set\_6106\_LD(0x08);

result=Get\_6106\_Reg(0xF1);

printf("Timer is %i \n",result);

#### }while(A!=1);

int A;

do{

return 0;

}

#### //switch to logic device 8

Set\_6106\_Reg(0x30, 0x01); //enable timer

Set\_6106\_Reg(0xF1, interval); //set time results that in the set that in the set time results that is the set of the set of the set of the set of the set of the set of the set of the set of the set of the set of the set of

}

//---------------------------------------------------------------------------

#### void DisableWDT(void)

{

unsigned char bBuf;

Set\_6106\_LD(0x08);

//switch to logic device 7

Set\_6106\_Reg(0x30, 0x00); //enable timer

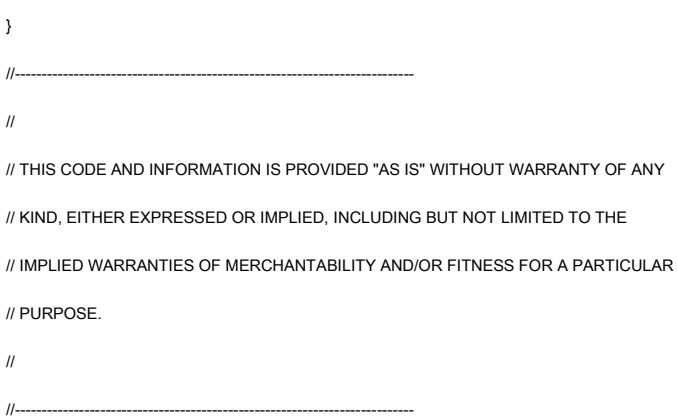

#include "6106.H"

#include <dos.h>

//---------------------------------------------------------------------------

unsigned int 6106\_BASE;

void Unlock\_6106 (void);

void Lock\_6106 (void);

//---------------------------------------------------------------------------

unsigned int Init\_6106(void)

{

unsigned int result;

unsigned char ucDid;

F81865\_BASE = 0x4E;

result = 6106\_BASE;

ucDid = Get\_6106\_Reg(0x20);

if (ucDid == 0x07)

//Fintek 81865

{

goto Init\_Finish;

}

F81865\_BASE = 0x2E;

result = 6106\_BASE;

ucDid = Get\_6106\_Reg(0x20);

if (ucDid ==  $0x07$ )

//Fintek 81865

{

goto Init\_Finish;

}

F81865\_BASE = 0x00;

result = 6106\_BASE;

return (result);

Init\_Finish:

} //---------------------------------------------------------------------------

void Unlock\_6106 (void)

{

outportb(6106\_INDEX\_PORT, 6106\_UNLOCK);

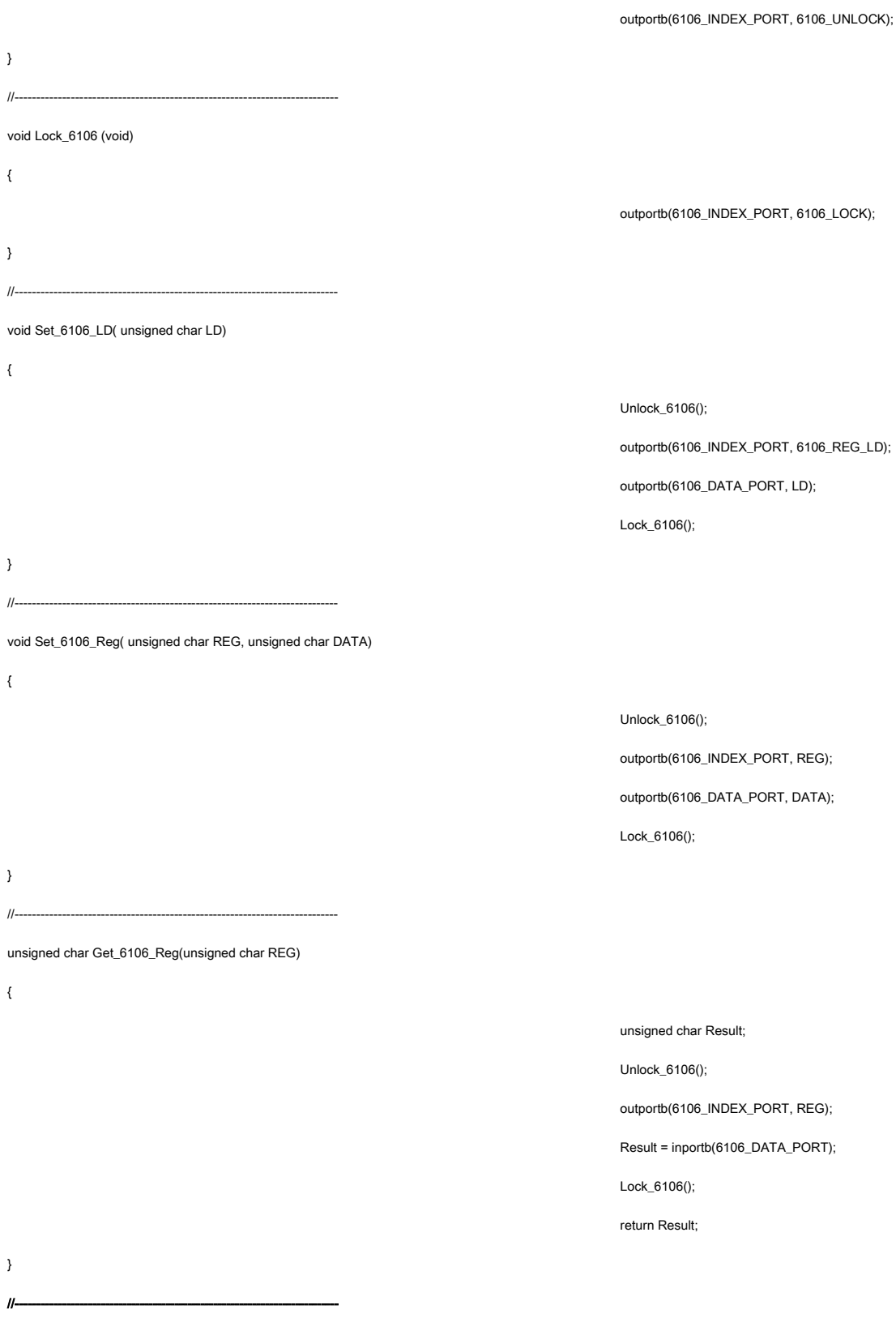